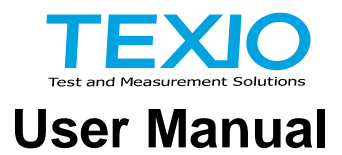

# **Programmable DC Regenerative Power Supply**

**PBW Series PBW-502H PBW-502HB PBW-103HP PBW-103HS**

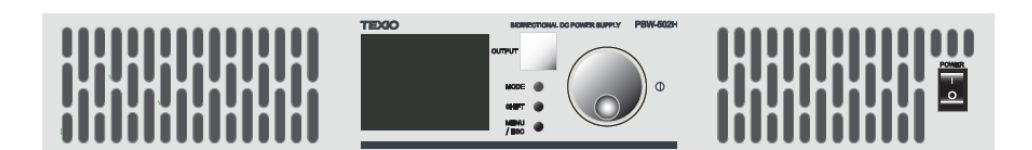

# **Warranty**

Thank you for purchasing our measuring instrument.

Please read this instruction manual (hereinafter referred to as this instruction manual) carefully to the end so that you can fully demonstrate the performance of this instrument before using it. I would like to express my gratitude. Please keep this manual in a safe place.

Please keep your purchase statement (delivery note, receipt, etc.) in a safe place as it will serve as your warranty card.

If you have any questions regarding after-sales service or products, please contact our service center.

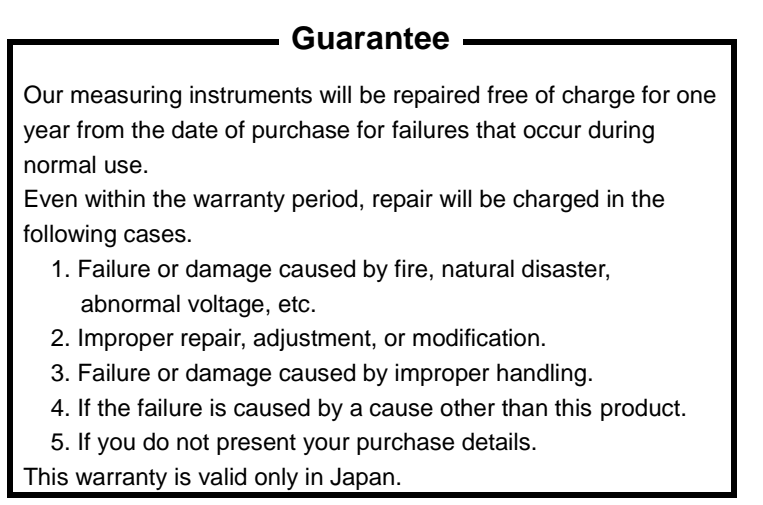

If a product sold in Japan is brought overseas and breaks down, it will basically be repaired in Japan.

Even during the warranty period, you will be responsible for the transportation costs to our company.

There are items marked with  $\triangle$  in this manual. This mark  $\triangle$  of his is an important note for the safety of the customer who uses the instrument and for protecting the instrument from destruction and damage. Please read it carefully and use it correctly.

#### ■ **About a trademark, a registered trademark**

TEXIO is our product brand in industrial electronics. In addition, the company name and the brand name mentioned in this instruction manual are the trademark or the registered trademark of each company or group in each country and region.

#### ■ **About this instruction manual**

When copying the part or all of contents of this instruction manual, seek the copyright holder.

In addition, the specifications of the product and the contents of this instruction manual are subject to change without notice for improvement.

#### ■ **About export**

This instrument is a model for exclusive use in Japan. Before taking this product out of the country or exporting it, please consult with us, each sales office, or our agency (dealer).

#### **■ About hardware and firmware versions.**

The contents described in this document correspond to PBW series hardware version 1.0 and firmware version 1.9.1008.2000 or higher.

# **Table of Contents**

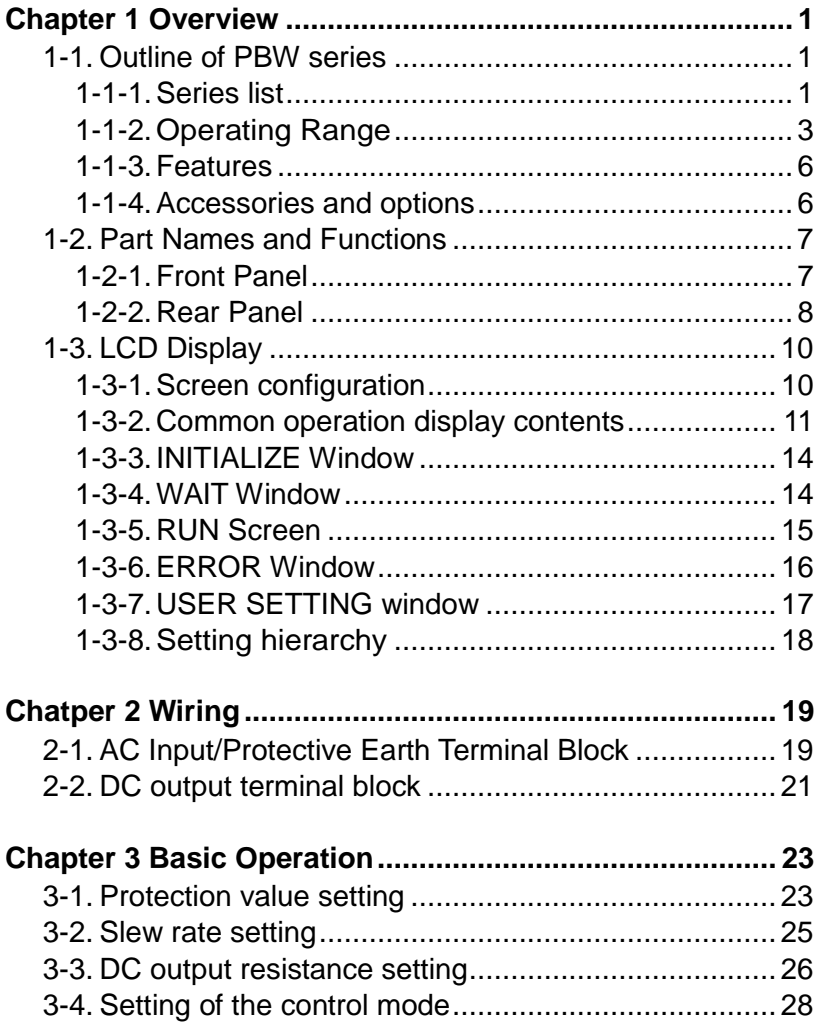

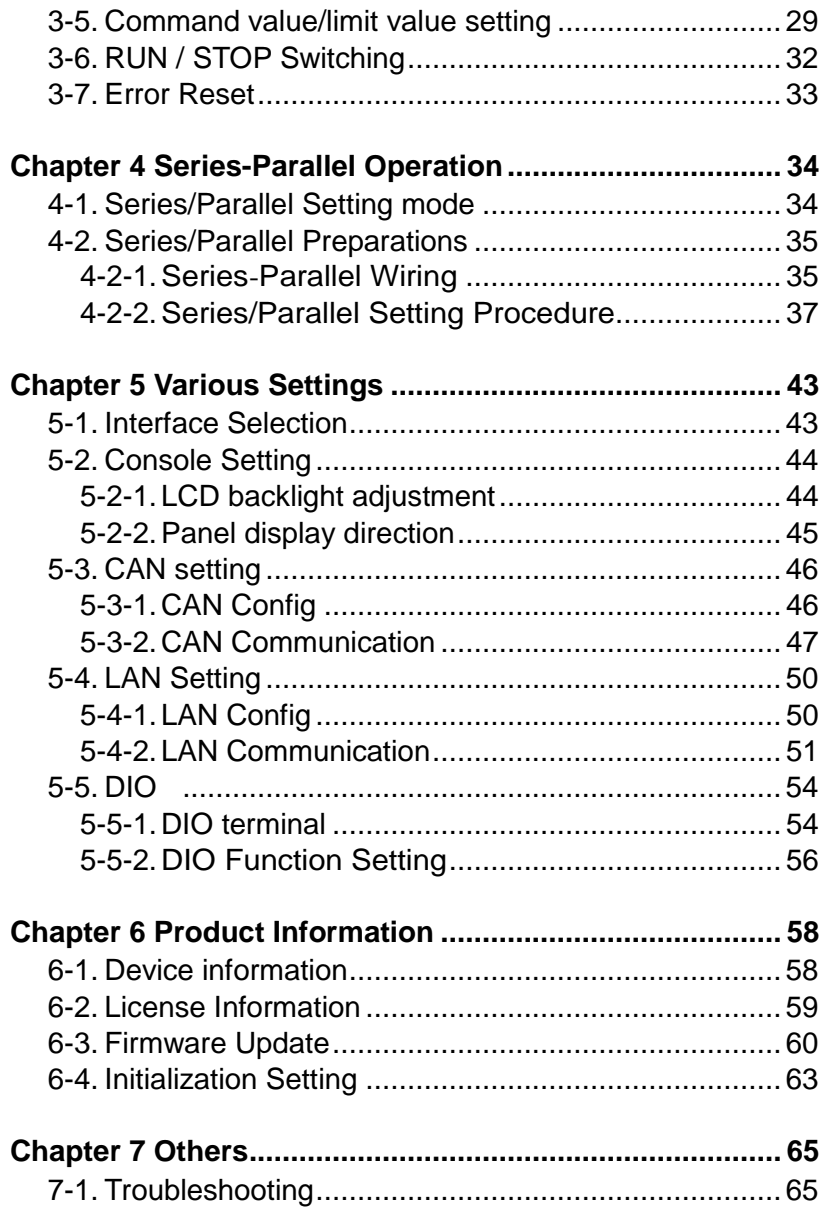

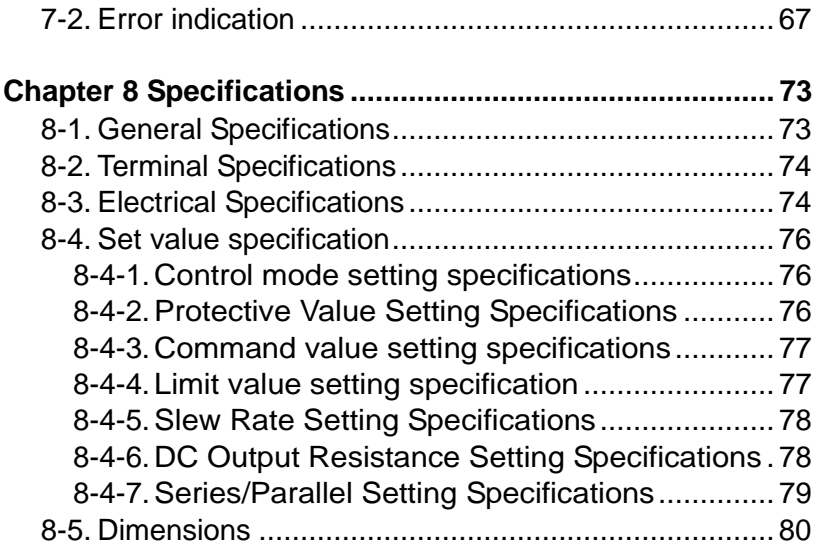

#### ■ **Preface**

To use the product safely, read this instruction manual to the end. Before using this product, understand how to correctly use it.

If you read this manual but you do not understand how to use it, please ask us or your local dealer. After you read this manual, save it so that you can read it, anytime as requied.

#### ■ **Pictorial indication**

This instruction manual and product show the warning and caution items required to safely use the product. The following pictorial indication and warning character indication are provided.

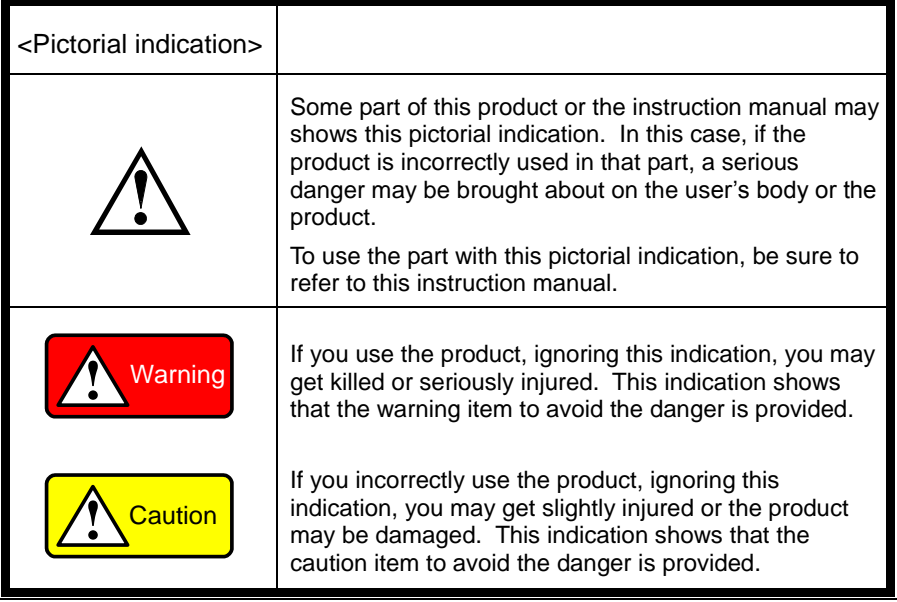

Please be informed that we are not responsible for any damages to the user or to the third person, arising from malfunctions or other failures due to wrong use of the product or incorrect operation, except such responsibility for damages as required by law.

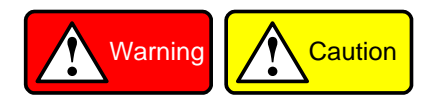

#### ■ **Do not remove the product's covers and panels**

Never remove the product's covers and panels for any purpose.

Otherwise, the user's electric shock or fire may be incurred.

#### ■ Warning on using the product

Warning items given below are to avoid danger to user's body and life and avoid the damage or deterioration of the product.

Use the product, observing the following warning and caution items.

#### ■ Warning items on power supply

• Power supply voltage

The rated power supply voltage of the product is 3-phase AC200V.

● Power cord

**(Important) The attached power cord set can be used for this device only.**

● Protective fuse

If an input protective fuse is blown, the product does not operate. For a product with external fuse holder, the fuse may be replaced. As for how to replace the fuse, refer to the corresponding chapter in this instruction manual.

If no fuse replacement procedures are indicated, the user is not permitted to replace it. In such case, keep the case closed and consult us or your local dealer. If the fuse is incorrectly replaced, a fire may occur.

#### ■ Warning item on Grounding

If the product has the GND terminal on the front or rear panel surface, be sure to ground the product to safely use it.

#### ■ Warnings on Installation environment

• Operating temperature and humidity

Use the product within the operating temperature indicated in the "rating" temperature column. If the product is used with the vents of the product blocked or in high ambient temperatures, a fire may occur.

Use the product within the operating humidity indicated in the "rating" humidity column. Watch out for condensation by a sharp humidity change such as transfer to a room with a different humidity. Also, do not operate the product with wet hands. Otherwise, an electric shock or fire may occur.

● Use in gas

Use in and around a place where an inflammable or explosive gas or steam is generated or stored may result in an explosion and fire. Do not operate the product in such an environment.

Also, use in and around a place where a corrosive gas is generated or spreading causes a serious damage to the product. Do not operate the product in such an environment.

● Installation place

Avoid installing the product on inclined places or on places subject to vibration. Otherwise, the product may slip or fall down to cause damages or injury accidents.

#### ■ **Do not let foreign matter in**

Do not insert metal and inflammable materials into the product from its vent and spill water on it. Otherwise, electric shock or fire may occur.

#### ■ Warning item on abnormality while in use

In abnormal situations, such as "smoke", "fire", "abnormal smell" or "irregular noise" occur from the product while in use, stop using the product, turn off the switch, and remove the power cord plug from the outlet. After confirming that no other devices catch fire, ask us or your local dealer.

#### ■ **Input / Output terminals**

Maximum input to terminal is specified to prevent the product from being damaged. Do not supply input, exceeding the specifications that are indicated in the "Rating" column in the instruction manual of the product.

Also, do not supply power to the output terminals from the outside.

Otherwise, a product failure is caused.

#### **■ Calibration**

Although the performance and specifications of the product are checked under strict quality control during shipment from the factory, they may be deviated more or less by deterioration of parts due to their aging or others.

It is recommended to periodically calibrate the product so that it is used with its performance and specifications stable.

For consultation about the product calibration, ask us or your local dealer.

#### **■ Daily Maintenance**

When you clean off the dirt of the product covers, panels, and knobs, avoid solvents such as thinner and benzene. Otherwise, the paint may peel off or resin surface may be affected.

To wipe off the covers, panels, and knobs, use a soft cloth with neutral detergent in it. During cleaning, be careful that water, detergent, or other foreign matters do not get into the product.

If a liquid or metal gets into the product, an electric shock and fire are caused. During cleaning, remove the power cord plug from the outlet.

Use the product correctly and safely, observing the above warning and caution items. Because the instruction manual indicates caution items even in individual items, observe those caution items to correctly use the product.

If you have any questions or concerns regarding the contents of this manual, please contact our service center.

# <span id="page-10-0"></span>Chapter 1 Overview

This chapter describes the precautions for safe use of the product, basic operation methods, and main major specifications. Please read this manual carefully before using the product and always keep it on hand.

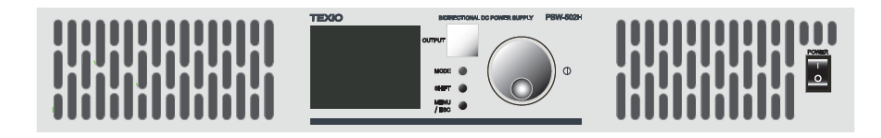

### <span id="page-10-2"></span><span id="page-10-1"></span>1-1. Outline of PBW series

1-1-1. Series list

The representative models of the PBW series are listed below. Throughout the user manual, the term "PBW" refers to all models unless otherwise specified.

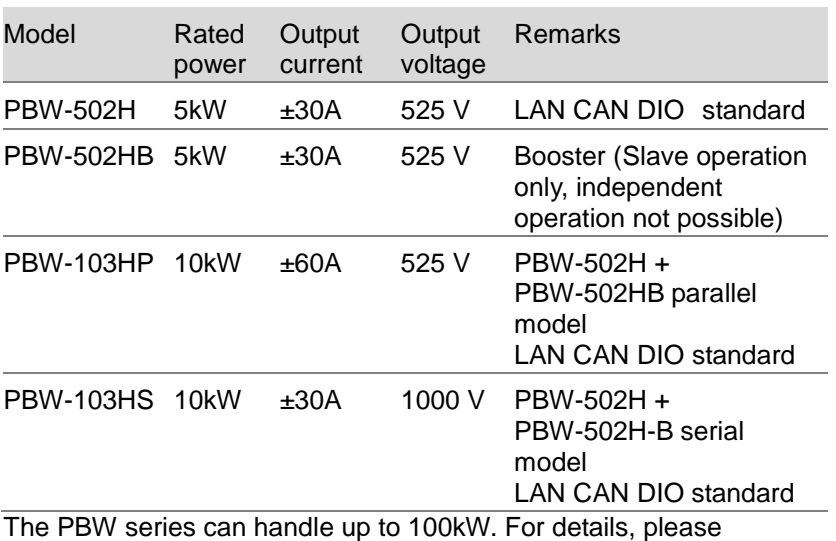

contact your dealer or our company.

#### About the PBW-502HB Booster

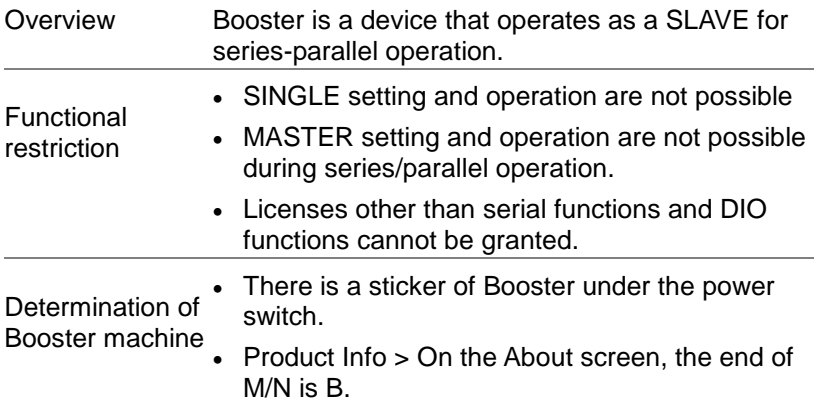

# USER SETTING

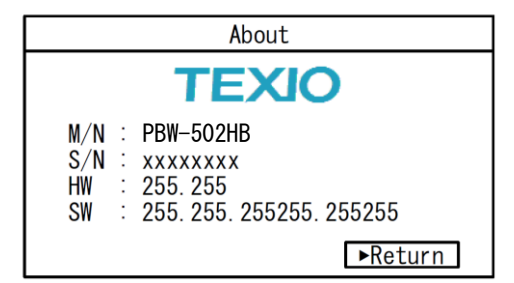

### <span id="page-12-0"></span>1-1-2. Operating Range

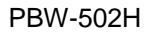

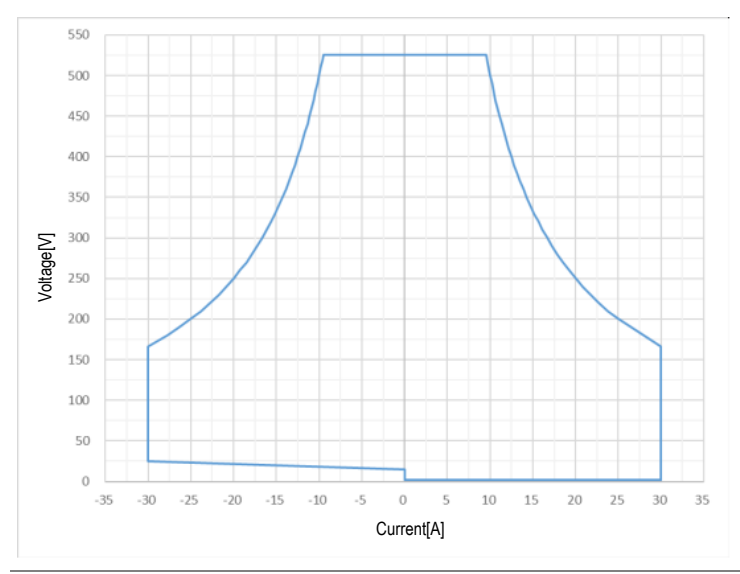

Undervoltage (30 V or less)

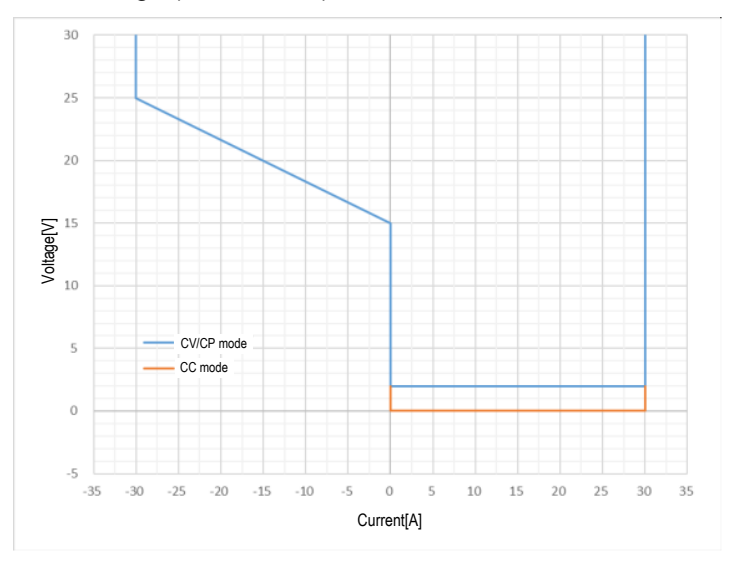

PBW-103HP (1 in series, 2 in parallel), PBW-103HS (2 in series, 1 in parallel)

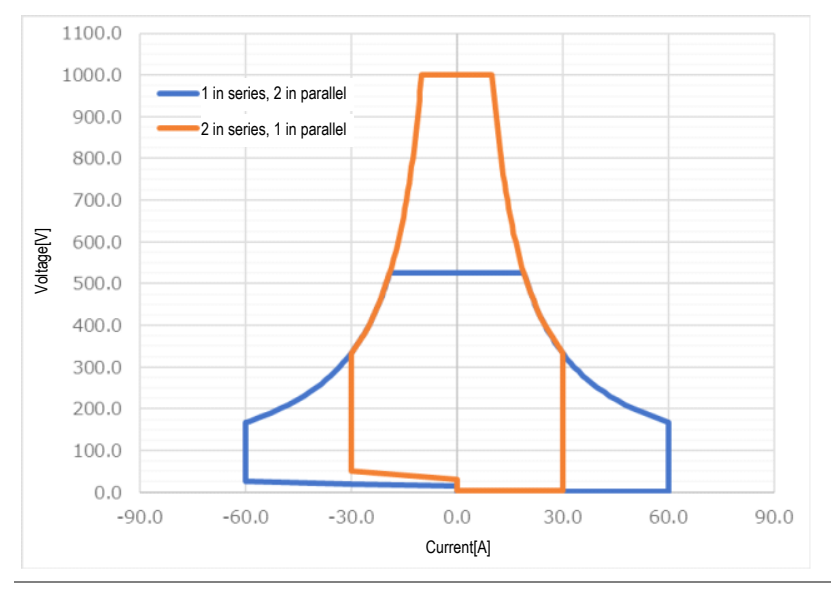

PBW-103HP Undervoltage (30 V or less)

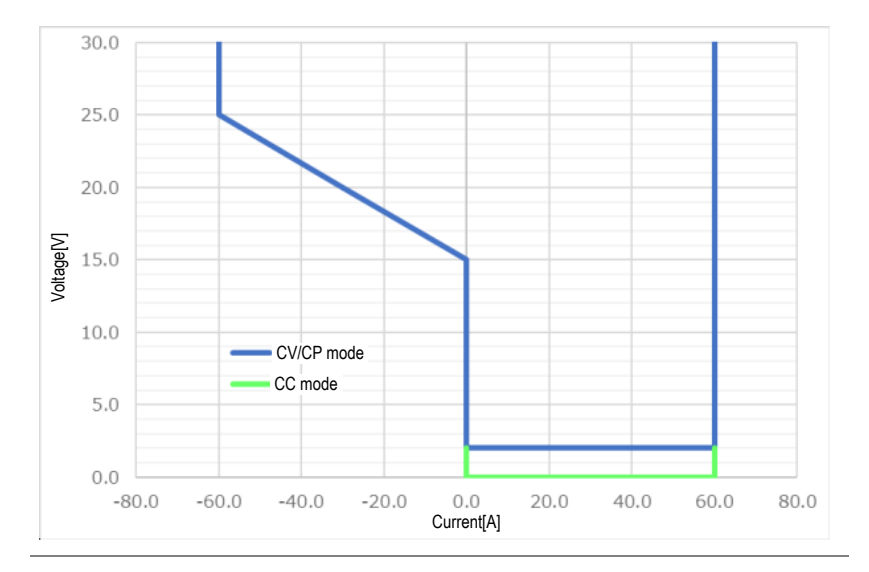

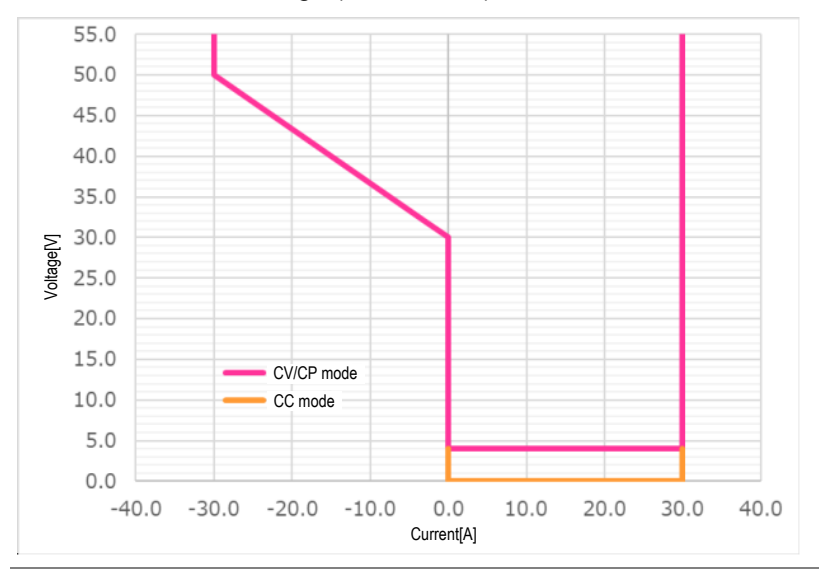

PBW-103HS Undervoltage (30 V or less)

The current in the AC  $\rightarrow$  DC direction is assumed to be positive. During series-parallel operation, the number of units is multiplied by the same value.

The command value and limit value can be set regardless of the operation range shown in the above figure. However, operation may be impossible with a value set outside the operating range.

- Low-voltage regeneration area (left side of figure above) CV mode: Voltage rises because no current flows. CC/CP mode: Operation is performed at a value smaller than the command value as no current is allowed to flow.
- Low Voltage Power Driving Area (right side of figure above) This may not be stable due to conditions such as the UUT.

#### <span id="page-15-0"></span>1-1-3. Features

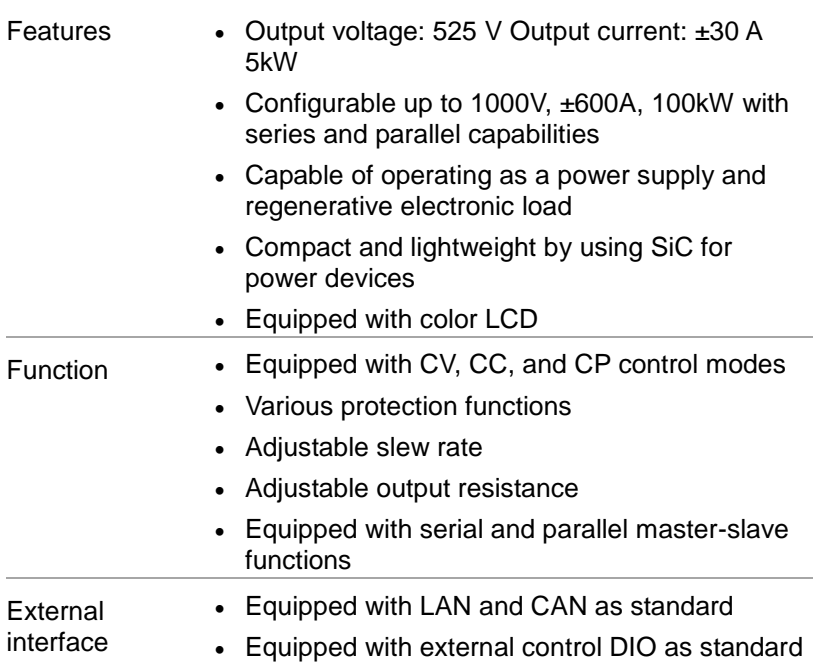

<span id="page-15-1"></span>1-1-4. Accessories and options

Before using the device, check the contents of the package to ensure that all standard items are included.

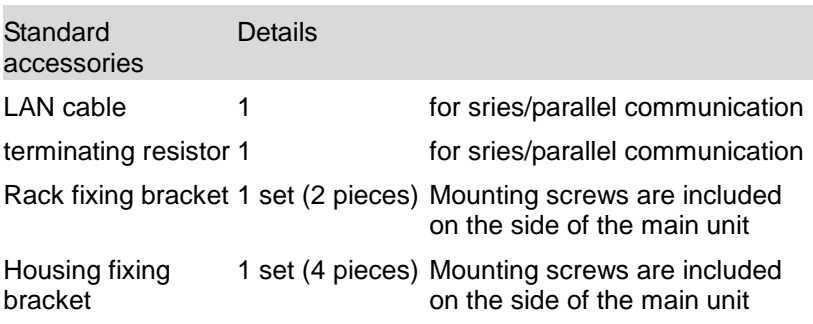

※AC input and output cables are not included.

※For PBW-103HP/HS, the housing fixing metal fittings are preassembled.

# <span id="page-16-1"></span><span id="page-16-0"></span>1-2. Part Names and Functions

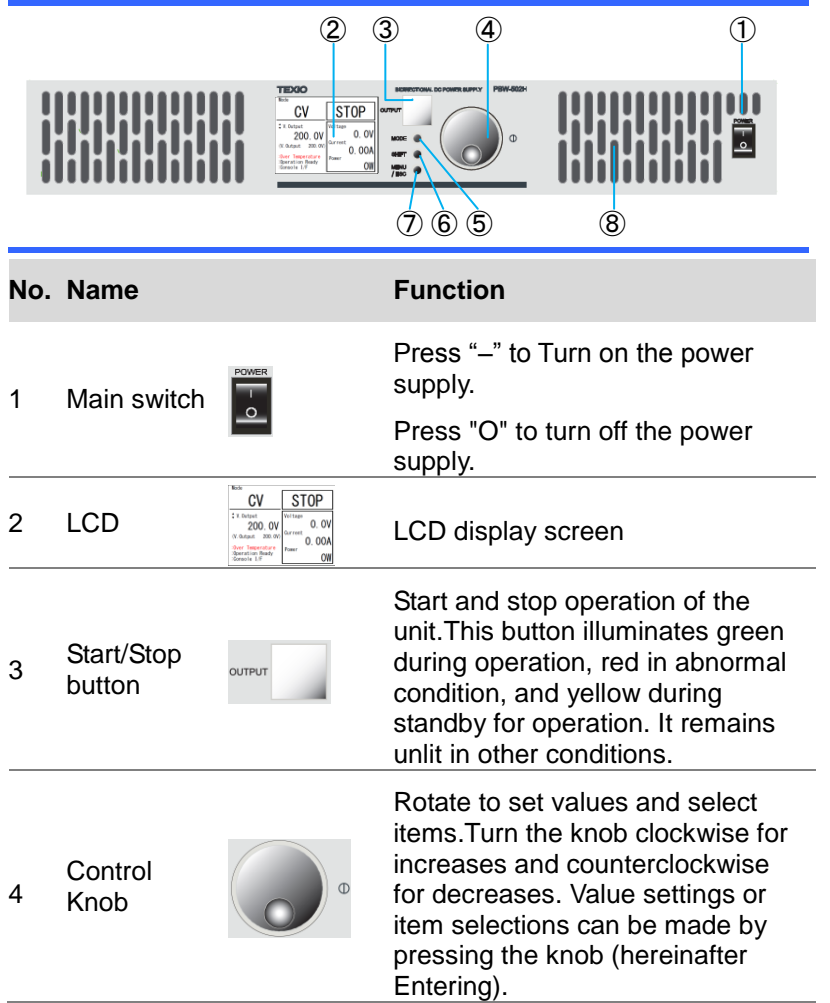

1-2-1. Front Panel

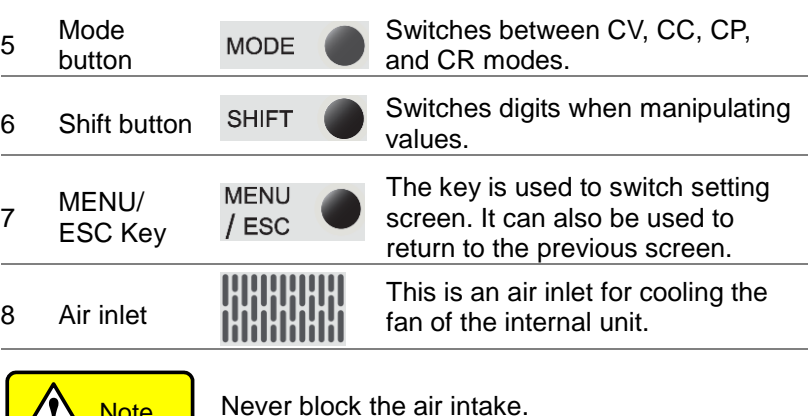

<span id="page-17-0"></span>1-2-2. Rear Panel

**!** Note

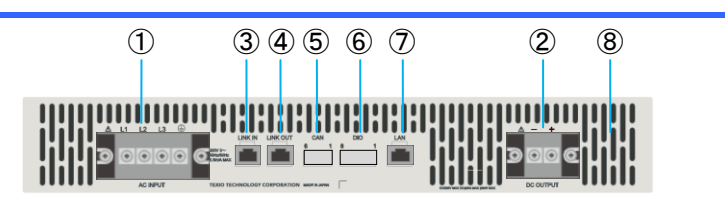

#### **No. Name Function**

1 AC input terminal

This terminal block is  $\circ$   $\circ$   $\circ$ intended for connection to the three-phase mains and earthing to the ground.

- 2 DC Output<br>terminal block **DOOC** DC Output terminal block
- 3 LINK IN

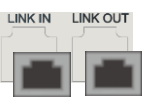

This connector is used to connect the LAN cable or terminating resistor when performing series-parallel 4 LINK OUT Periorming<br>operation.

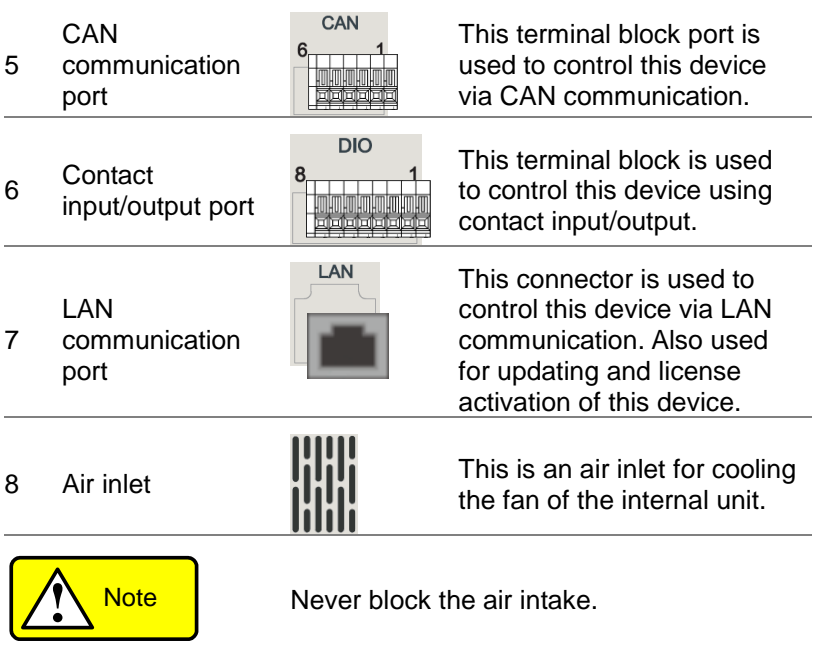

### <span id="page-19-0"></span>1-3. LCD Display

Describes the display contents and operation methods of each screen displayed on the LCD.

<span id="page-19-1"></span>1-3-1. Screen configuration

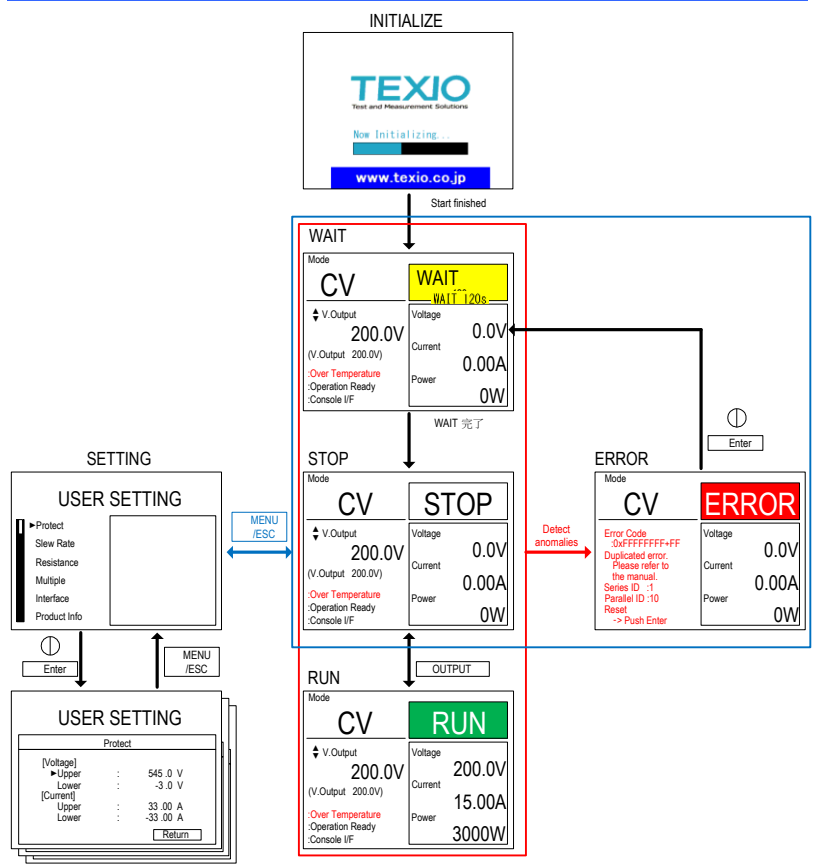

Each setting screen

#### <span id="page-20-0"></span>1-3-2. Common operation display contents

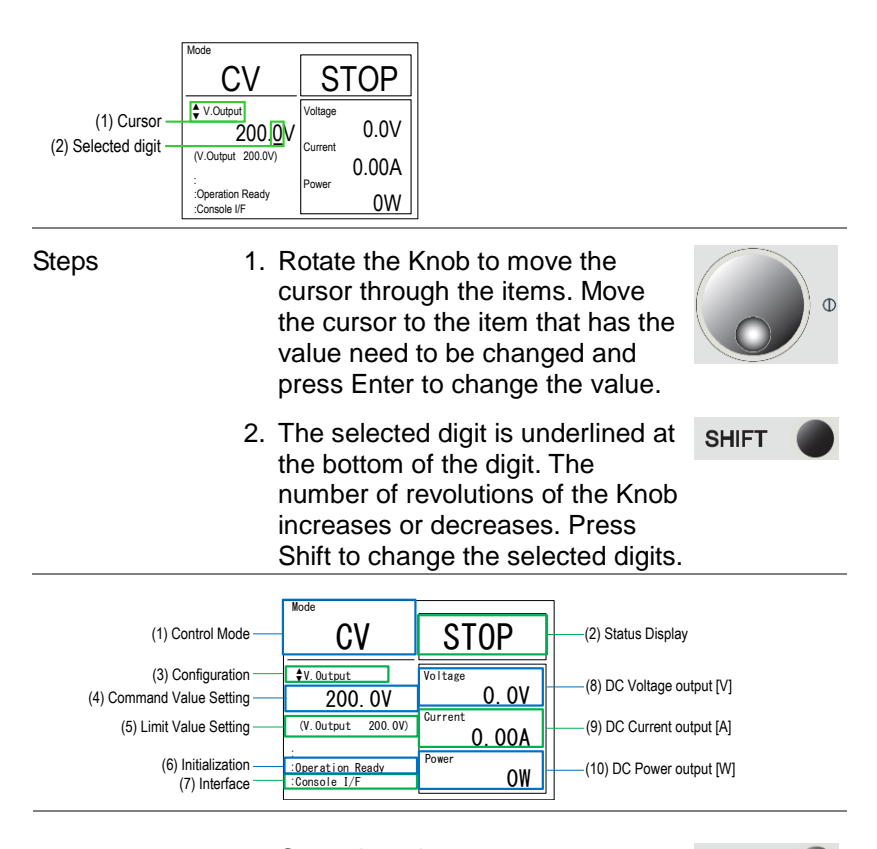

- 1. Control mode Control mode of the DC output side is displayed on the screen. When Mode is pressed during WAIT or STOP, the mode changes in the order of  $CV \rightarrow CC \rightarrow CP \rightarrow$  $CR \rightarrow CV \rightarrow \cdots$ .
- 2. Status display Displays the status of the device. There are four types: WAIT, STOP, RUN, and ERROR.

**MODE** 

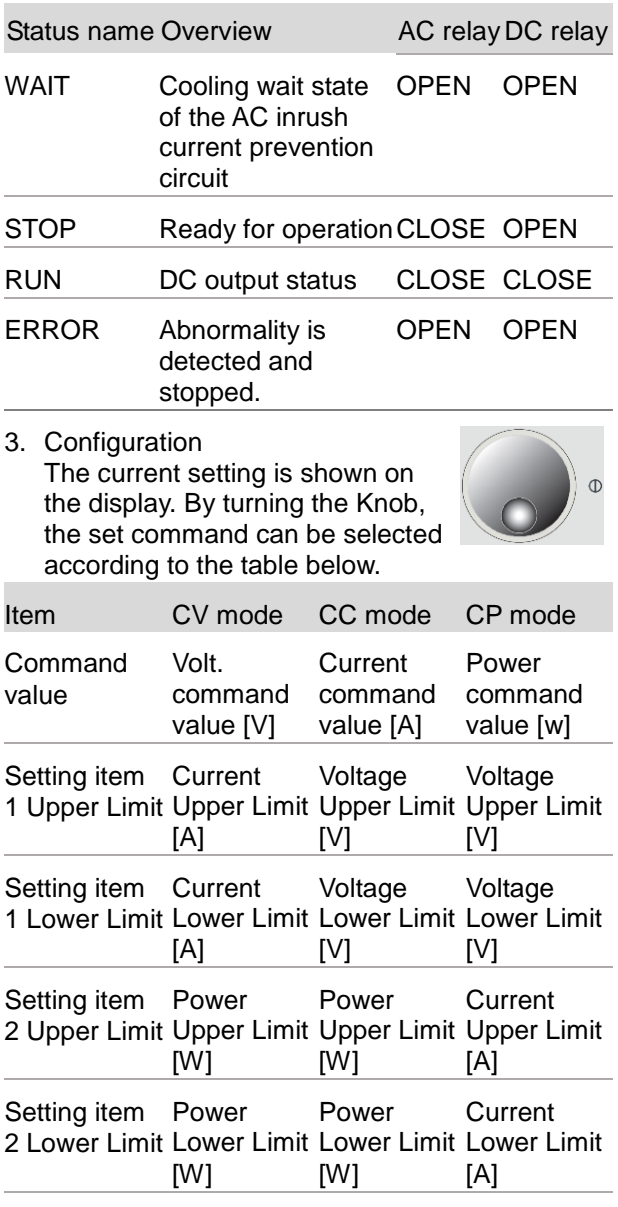

4. Setting value Set Value Command Value and Limit Value selected in the setting items are displayed

- 5. Command Value Setting Command values corresponding to each control mode are shown on the display.
- 6. Initialization When communication with other devices has been initiated during Parallelization/ Serialization, "Initializing" is also displayed. "Operation ready" will be shown once it is completed
- 7. Interface Current selected Interface is displayed

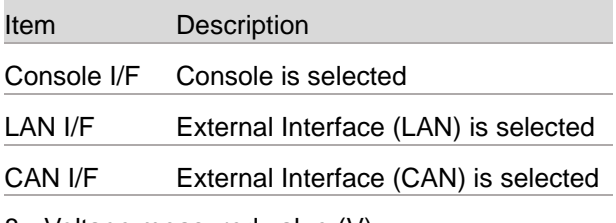

- 8. Voltage measured value (V)
- 9. Current measured value (A)
- 10.Power measured value (W)

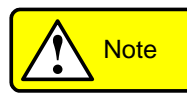

The device displays the DC output readings. Since the voltage of the DC output terminal existed, the voltage is displayed even when it is not RUN.

#### <span id="page-23-0"></span>1-3-3. INITIALIZE Window

Progress is indicated by a green bar.

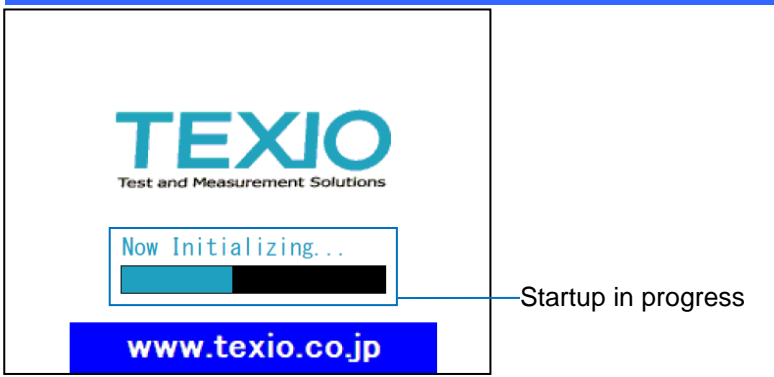

#### <span id="page-23-1"></span>1-3-4. WAIT Window

The remaining waiting time is displayed. RUN and error-reset actions are disabled during WAIT.

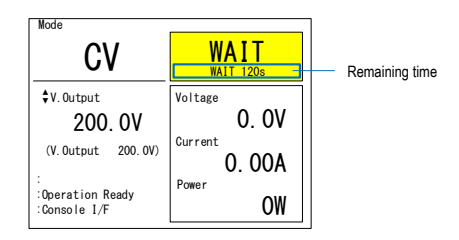

This device has an inrush current prevention circuit on the AC side. Because this circuit requires cooling, it is necessary to leave an interval for a certain period after the last use. Cooling time is up che WAIT status in the following cases.

- (1) When the power is turned on again within 2 minutes after the power is turned off
- (2) If an error is detected within 2 minutes after the power is turned on
- (3) When abnormality is detected again within 2 minutes after error reset

#### <span id="page-24-0"></span>1-3-5. RUN Screen

When it hits the limit value, the operation may differ from the command value. The DC output limit status is displayed when the product hits the limit value.

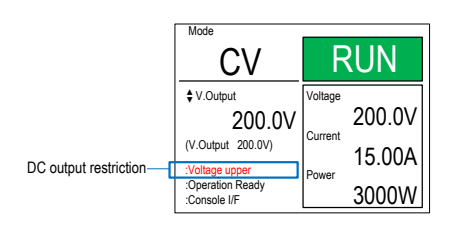

When only one DC output limit status is used, the output limit name in the table below is displayed. When multiple occurrences occur at the same time, they are displayed as hexadecimal numbers in the left-most bit arrangement.

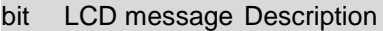

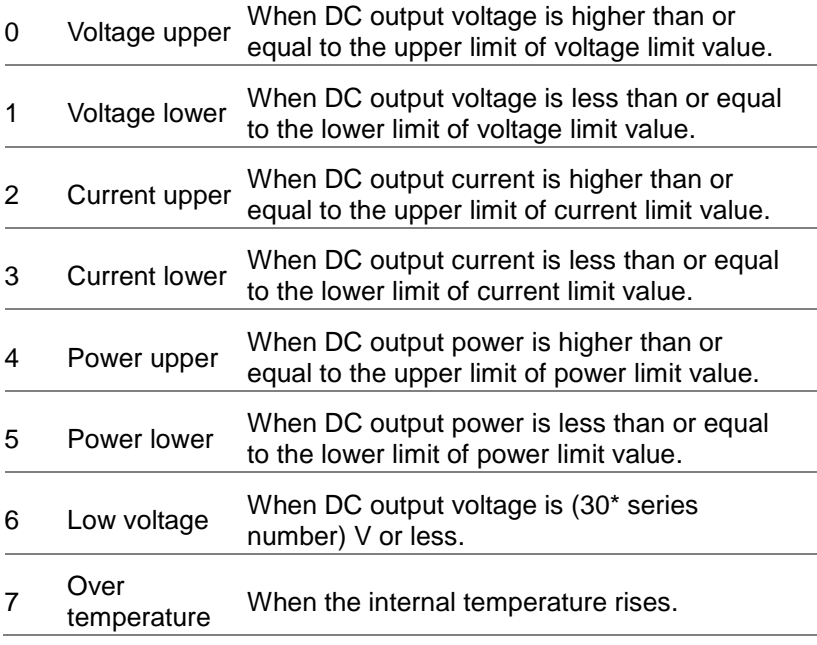

#### <span id="page-25-0"></span>1-3-6. ERROR Window

The error details are displayed. When a WAIT condition occurs at the same time, the remaining waiting time will also be displayed here.

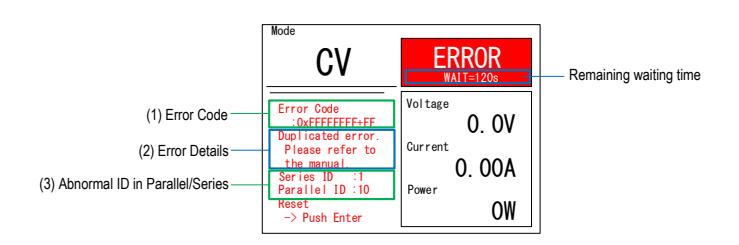

#### (1) Error code

Displayed in hexadecimal. For details of errors and bit arrangement, refer to 10.2 "Error Display."

(2) Error Description

If there is only one error occurrence item, the content of the error is displayed.

(3) Error occurrence series and parallel ID

Displays the serial-parallel ID of the device that first detected an error during series-parallel operation. Refer to Section 7.1 "Series/Parallel Setting" for the series/parallel ID.

#### <span id="page-26-0"></span>1-3-7. USER SETTING window

Various settings can be made. Refer to 1-3-8 "Settings hierarchy" for details.

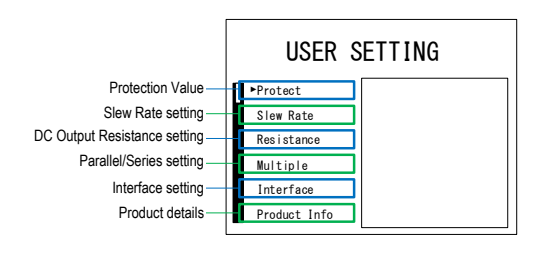

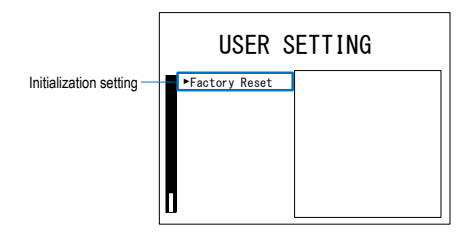

#### <span id="page-27-0"></span>1-3-8. Setting hierarchy

Press MENU/ESC key on the WAIT, STOP, ERROR screen to move to the SETTING screen. The SETTING window allows the user to configure various settings for the device. The table below lists the hierarchy of settings.

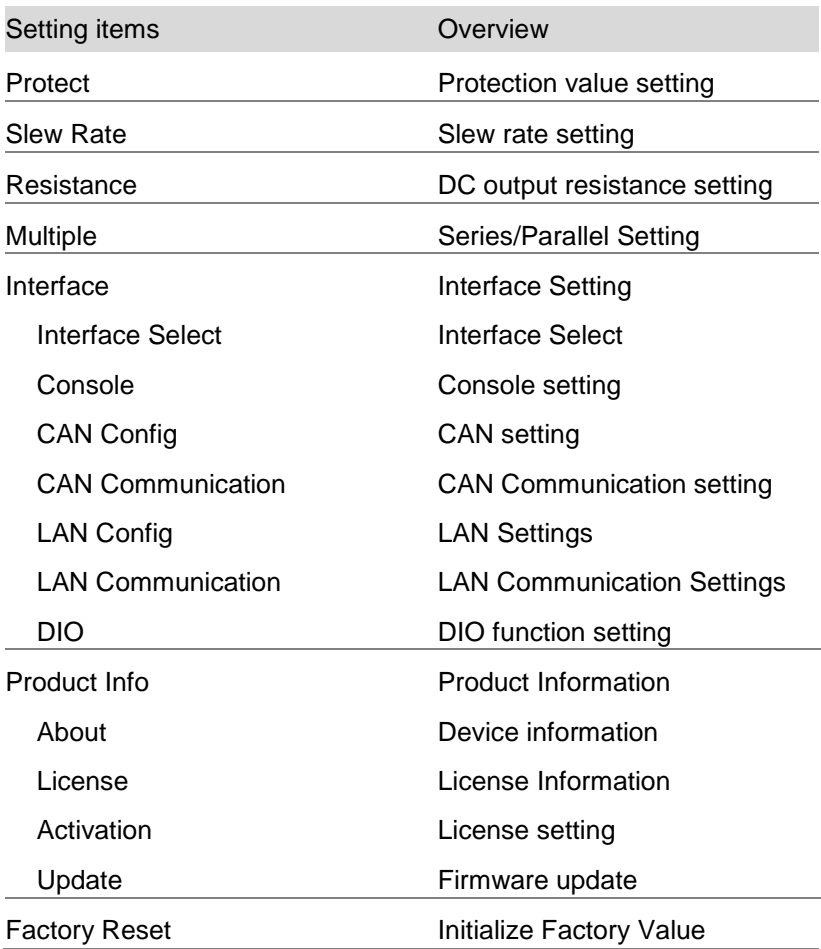

# <span id="page-28-0"></span>Chatper 2 Wiring

This chapter describes the wiring of input/output lines.

## <span id="page-28-1"></span>2-1. AC Input/Protective Earth Terminal Block

Steps 1. Connect the ground to the commercial threephase system and  $\bigoplus$  (protective earth terminal) to the L1, L2, L3 on the AC input/protective earth terminal block on the rear panel of this device.

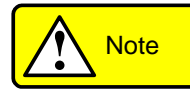

Connect a commercial three-phase system that conforms to the rating of this device. For the cables used to connect the commercial threephase system and ground, use cables with current 20 A greater than or equal to the rated voltage of this device.

Use a crimp terminal that is compatible with the screw diameter of the terminal block and the cable and attach it firmly so that the cable will not come off while the device is in use. Use M4 screws for mounting to the terminal block.

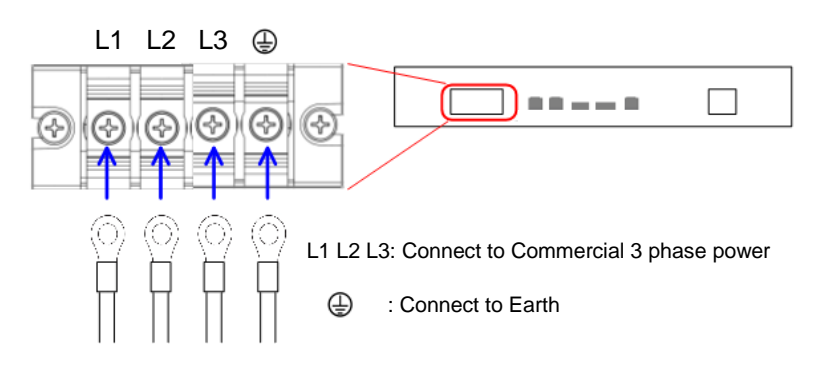

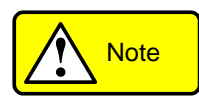

Operation without the terminal block safety force bar is extremely dangerous. Be sure to attach the safety force bar before use.

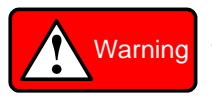

Do not use the product with voltages other than the rated power supply voltage indicated on the product. There is a risk of fire.

Be sure to connect the protective earth terminal to earth ground. There is a risk of electric shock if the product is used without connection.

Make sure that the circuit breaker of the switchboard is OFF before performing any connection work, and make sure that no voltage is applied to the connection terminals. There is a risk of electric shock.

2. Turn on the power switch. The normal screen is displayed after the startup screen.

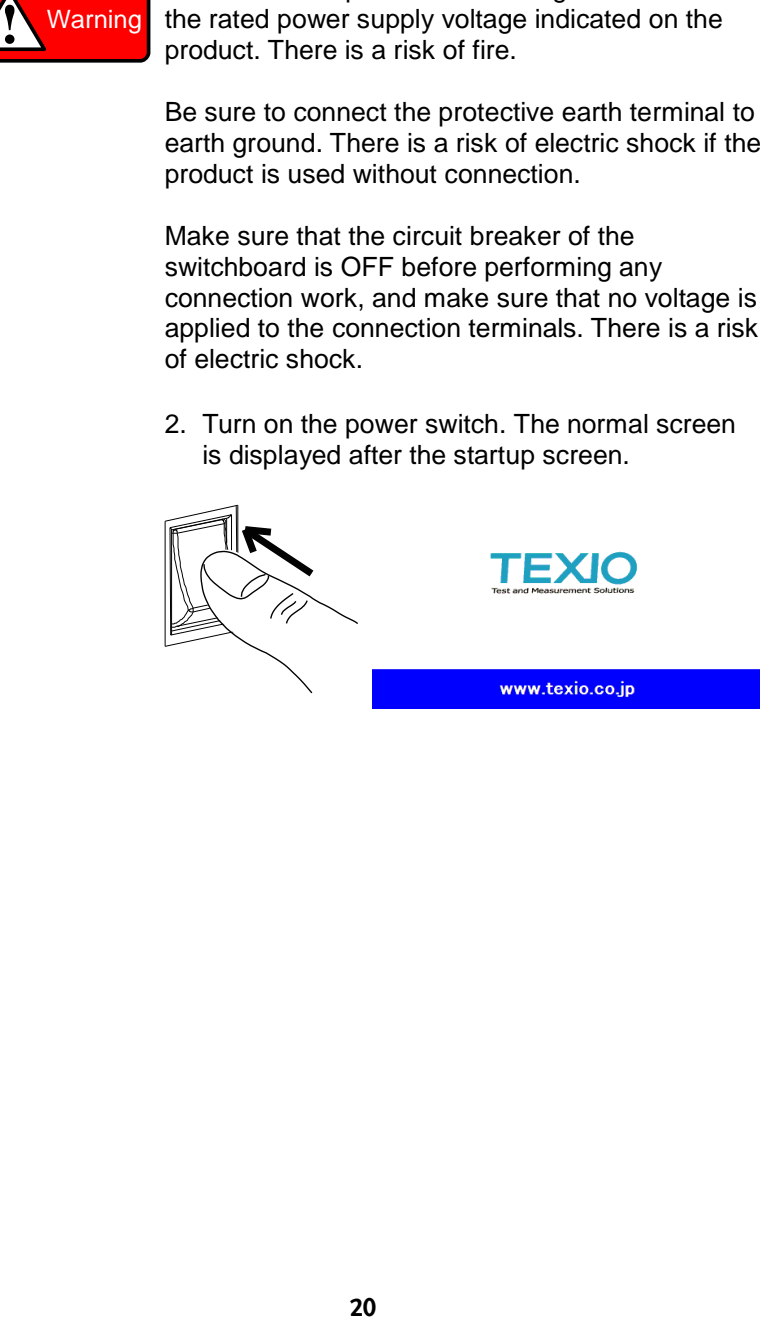

## <span id="page-30-0"></span>2-2. DC output terminal block

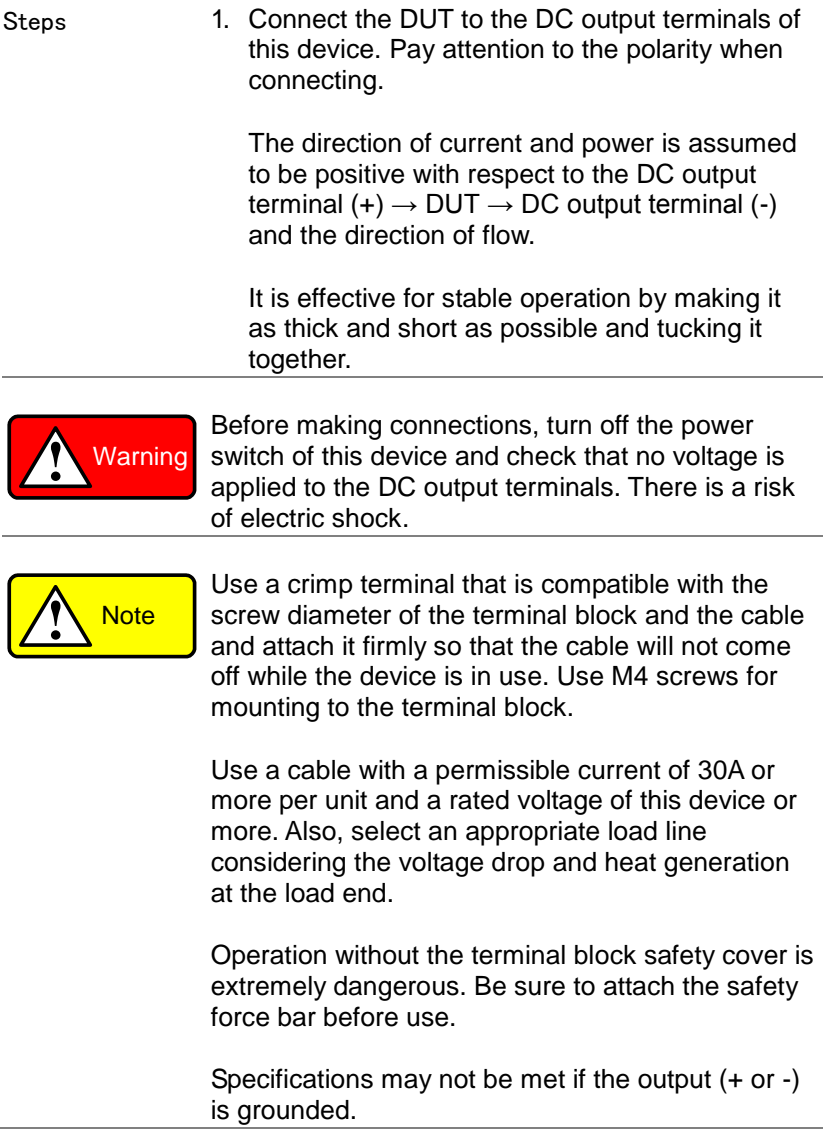

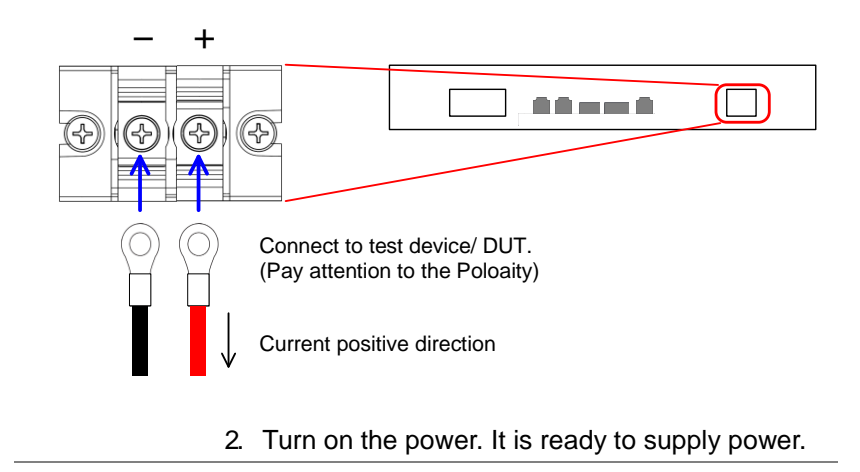

# <span id="page-32-0"></span>Chapter 3 Basic Operation

This chapter describes the basic operations required to operate the instrument. Before operating the instrument, refer to Chapter 1, Overview, and Chapter 2, Wiring.

<span id="page-32-1"></span>3-1. Protection value setting

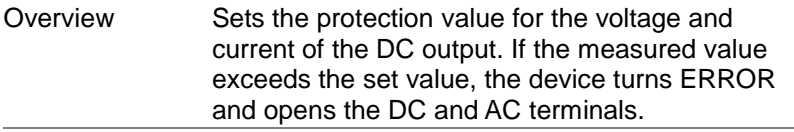

Steps 1. Press the MENU/ESC key to display the USER SETTING screen. Select **Protect** and press the knob to go to the Protection Value Setting window.

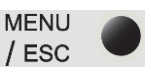

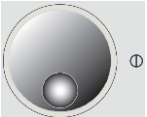

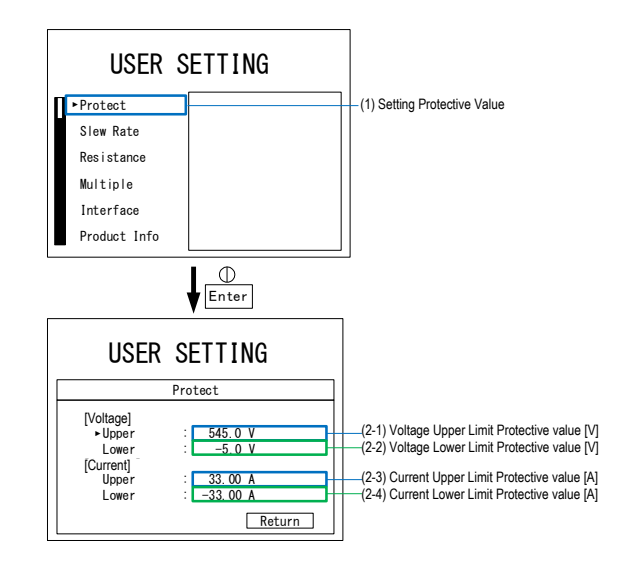

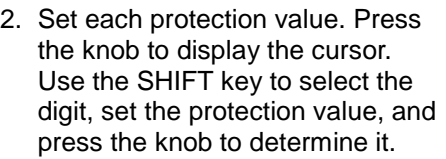

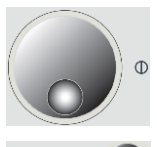

**SHIFT** 

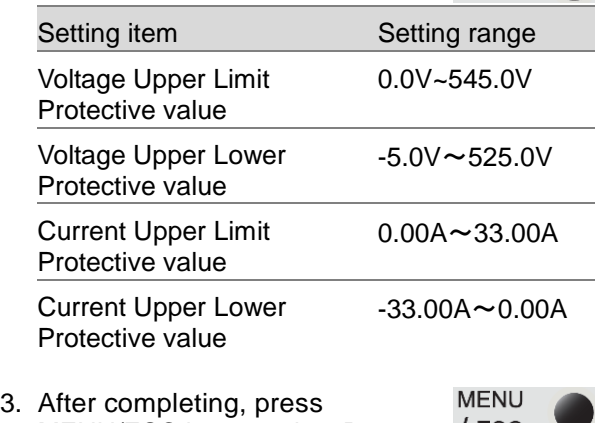

MENU/ESC key or select Return to return to the previous page.

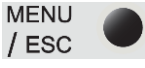

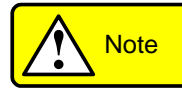

It is not possible to change the settings while device is operating.

The protection values always been verified. Therefore, if the lower limit of the voltage protective value is set to 0 V or more with the DC output open, it becomes an ERROR.

If an ERROR occurs when the device is regenerating power, depending on the test device operation, DC output voltage may rise transiently. Therefore, stopping may not work in the safe direction. Set an appropriate protection value according to the operating conditions.

#### <span id="page-34-0"></span>3-2. Slew rate setting

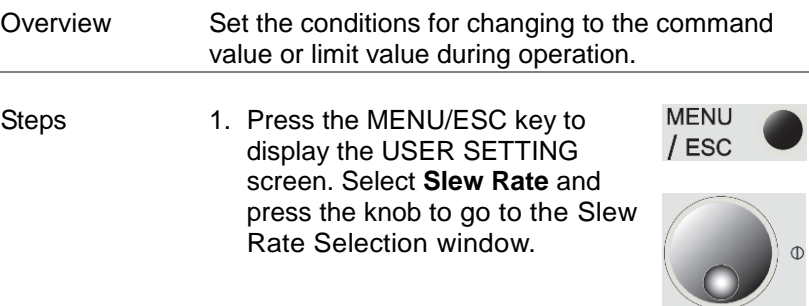

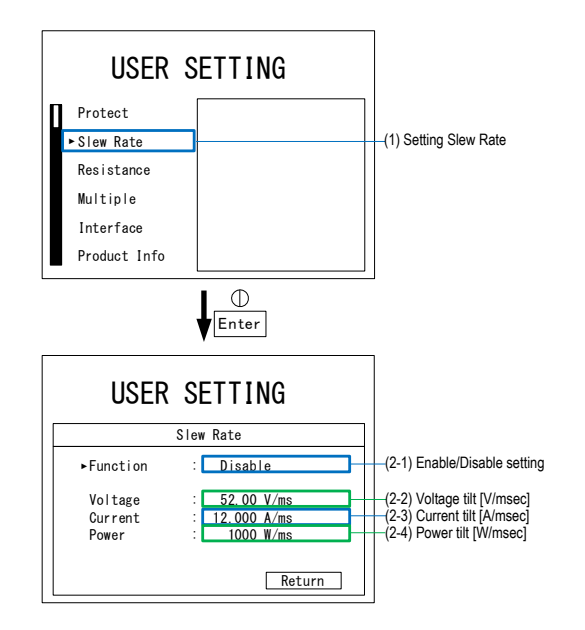

- 2. Enables or disables the slew rate function.
- 3. Valid: The selected value starts to change at a slope from (2-2) to (2- 4) after Enter also pressed.
- 4. Disabled: The selected value is immediately reflected when Knob is turned (it operates at the maximum inclination).

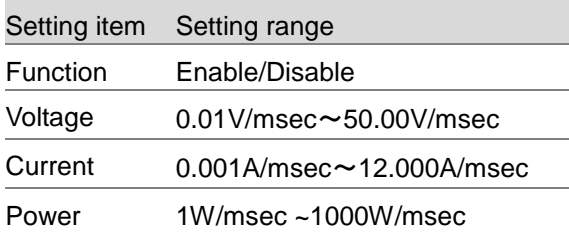

5. After completing, press MENU/ESC key or select Return to return to the previous page.

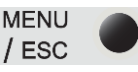

**SHIFT** 

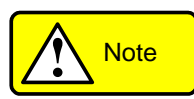

It is not possible to change the settings while device is operating.

When the slew rate is large or depending on conditions, such as the tested unit, operations slower than the set value or linear operation may not be possible. In the DC output limit state, operations may be slower than the setting.

#### <span id="page-35-0"></span>3-3. DC output resistance setting

Overview Setting the internal resistance of the device. This function operates only in CV mode and when the voltage command value is (30 x serialized quantity) V or more. In addition, the value (Command Voltage Value - DC Output Current x DC Output Resistance) is limited within the
following voltage range.

1 unit serialization: 30–525 V, 2 units serialization: 60–1000 V

**MENU** Steps 1. Press the MENU/ESC key to  $/$  ESC display the USER SETTING screen. Select **Resistance** and press the knob to go to the Run Setup window.

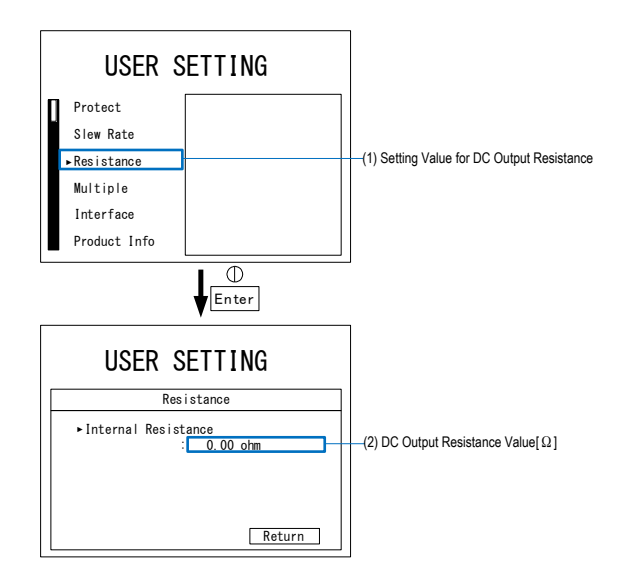

2. Press the knob to display the cursor. Select the digit with the SHIFT key, set the DC output resistance value, and press the knob to determine it.

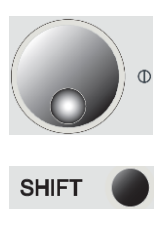

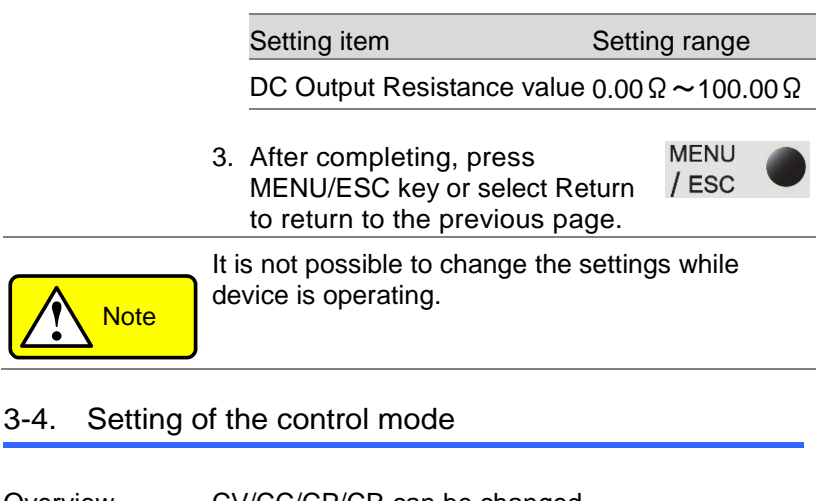

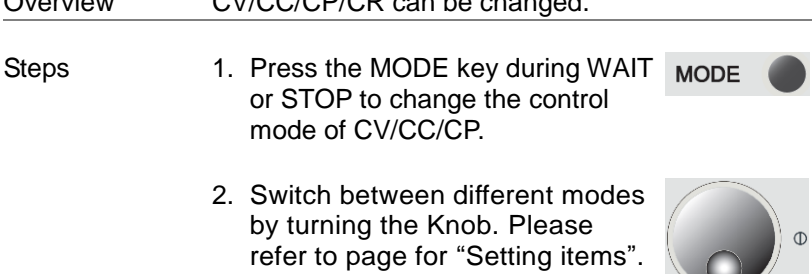

 $\bigcirc$ 

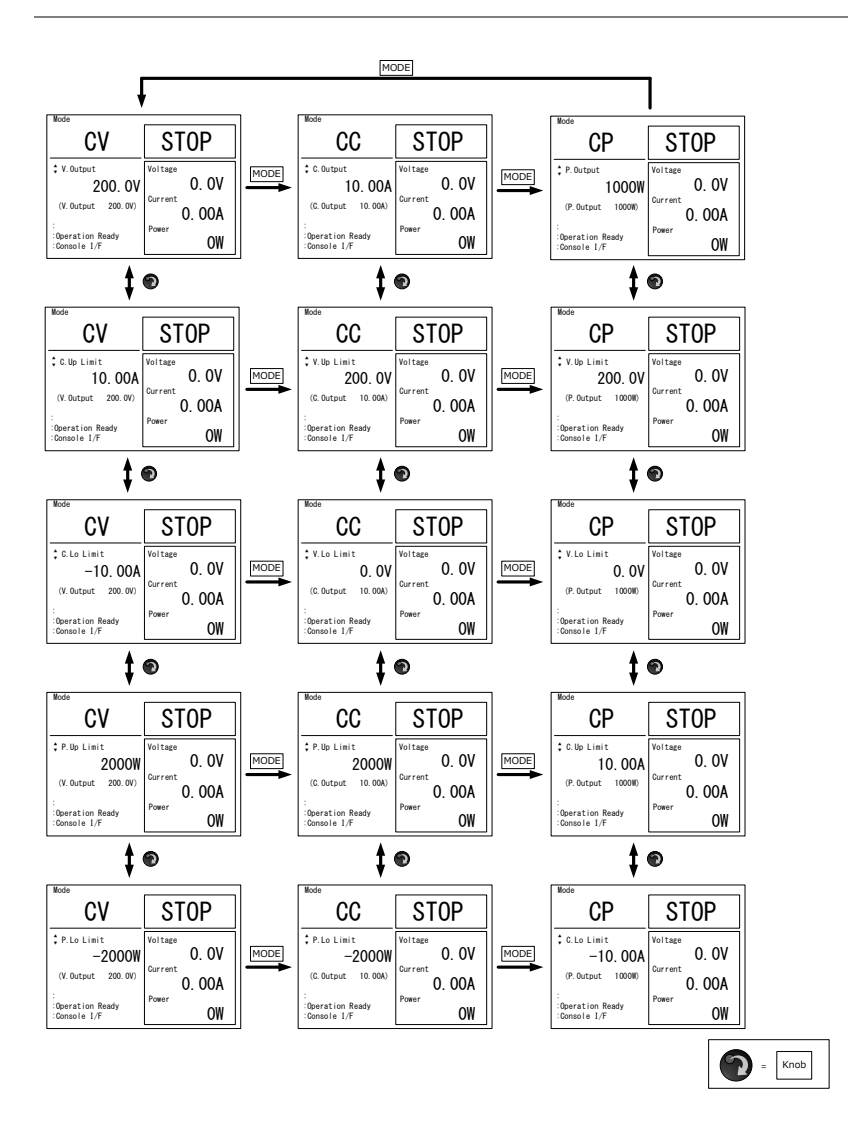

# 3-5. Command value/limit value setting

Overview Command value and limit value can be set. It can also be changed during operation. When changing during operation, the behavior

depends on the slew rate function setting. Please refer to 3-2 Slew rate setting for the setting method.

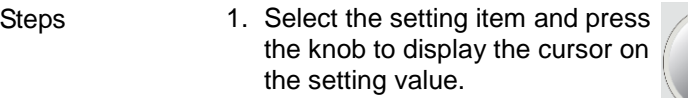

2. Select the digit with the SHIFT key, and press the knob to determine it.

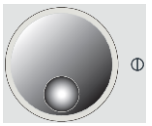

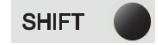

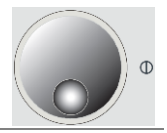

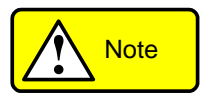

In addition to the following range, it cannot be set outside the protection value range. If the protected value is changed and goes out of range, it will be corrected automatically.

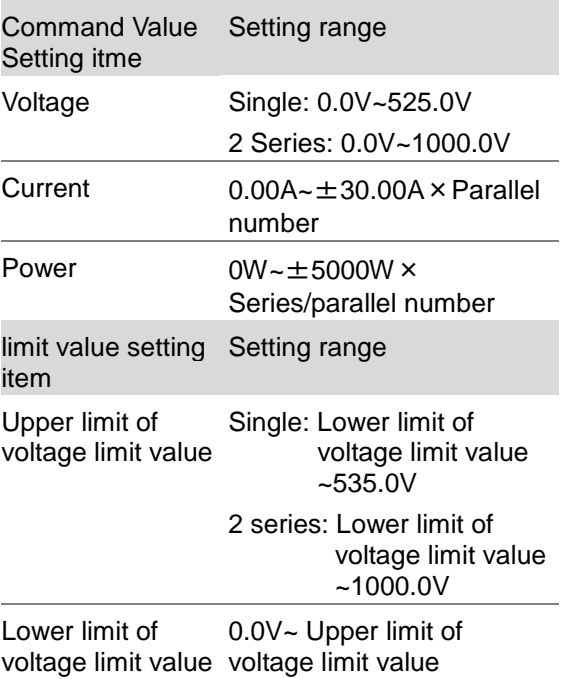

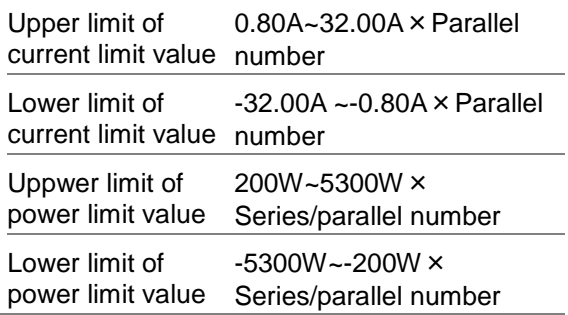

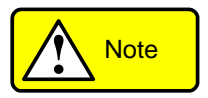

Since the limit value takes precedence over the command value, it may not follow the command value. The operation when the limit value in each control mode is exceeded is shown in the table below. Set the appropriate limit and protection values according to the operating conditions.

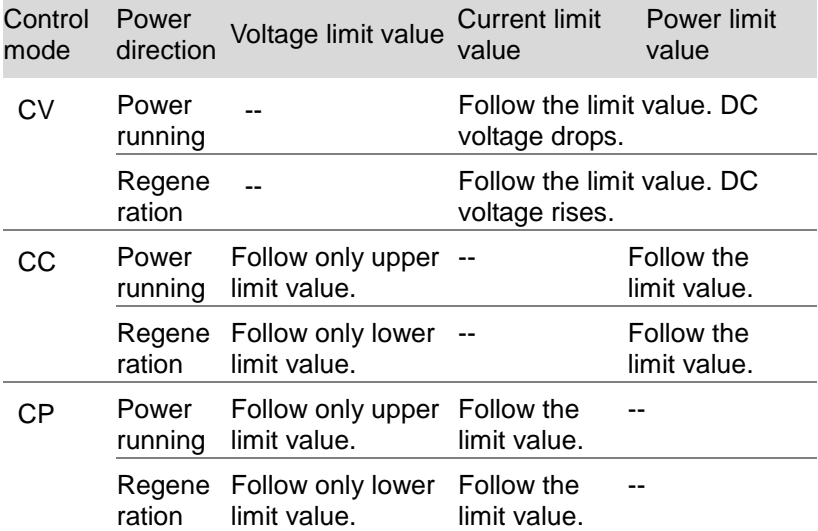

## 3-6. RUN / STOP Switching

- Steps 1. When Output key is in STOP status,  $\frac{1}{\text{output}}$ it lights up in yellow, and the DC relay begins to close. When the DC relay is closed, it illuminates in green to move to the RUN states. Press Start/Stop again to return to STOP mode.
	- 2. Press Output key again to return to STOP mode.

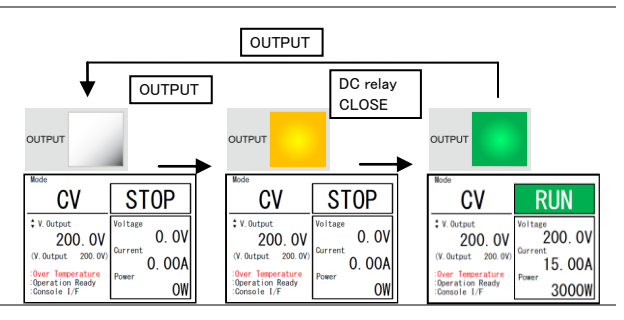

**!** Note

The FAN speed of this device is adjusted according to the operating status and the internal temperature of this device. If the internal temperature of this device is high, the FAN may continue to rotate at a high speed even in STOP conditions. Even when the fan is rotating at high speed, the main power switch is shut off, and there is no problem.

## 3-7. Error Reset

- Steps 1. In ERROR status, Output key lights will be in red. In ERROR mode
	- 2. Remove the cause and press the rotary encoder knob to reset.

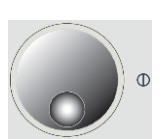

OUTPUT

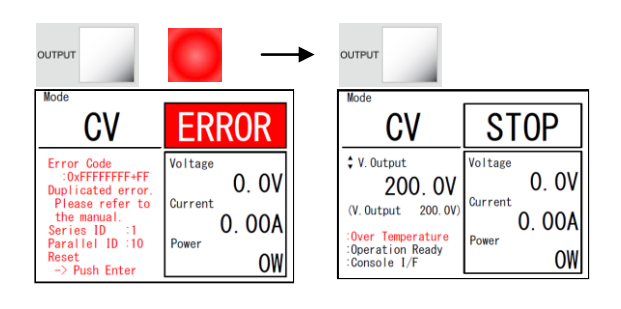

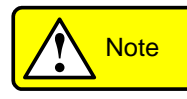

It cannot be reset in the WAIT state. Reset after WAIT is completed.

# Chapter 4 Series-Parallel Operation

This device can construct a system in which voltage range and current capacity are expanded by connecting multiple units in series and parallel.

A maximum of 2 series and a maximum of 20 parallel connections are possible. However, in the case of series/parallel, it is limited to 2 series/10 parallel.

### 4-1. Series/Parallel Setting mode

Overview There are the following three types of seriesparallel mode.

> Single Unit It operates independently without communicating with other equipment.

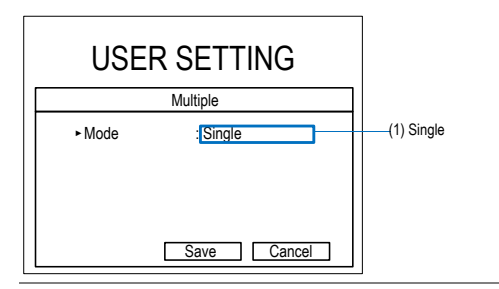

Master Slave is controlled in series and parallel.

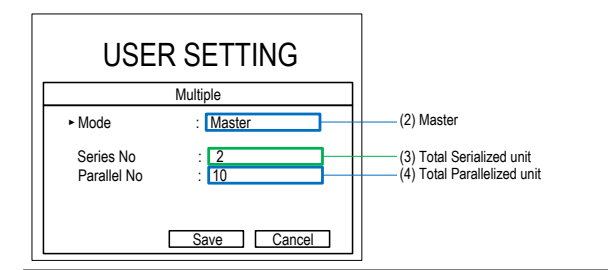

Slave It operates according to the instruction of the master in series and parallel.

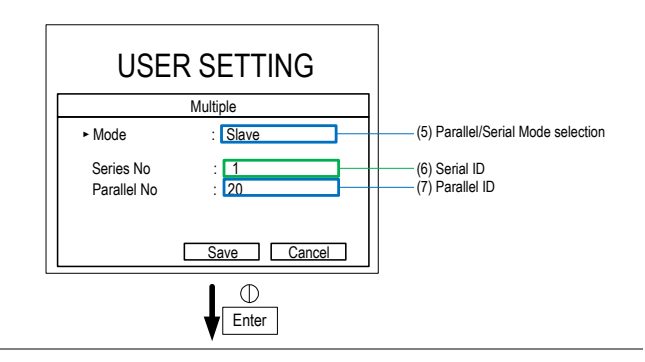

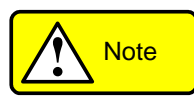

Refer to Section 4-2 Series/Parallel Preparations to set the series/parallel mode after connecting. If you do it before connecting, an error will occur.

# 4-2. Series/Parallel Preparations

## 4-2-1. Series-Parallel Wiring

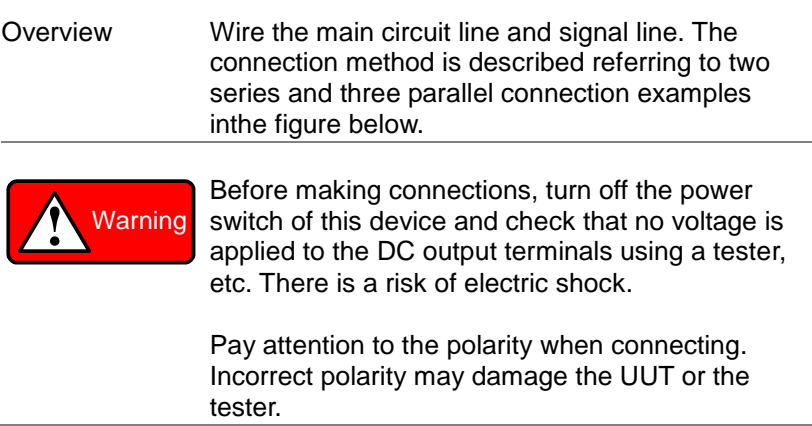

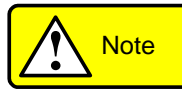

Two series and three parallel connection example

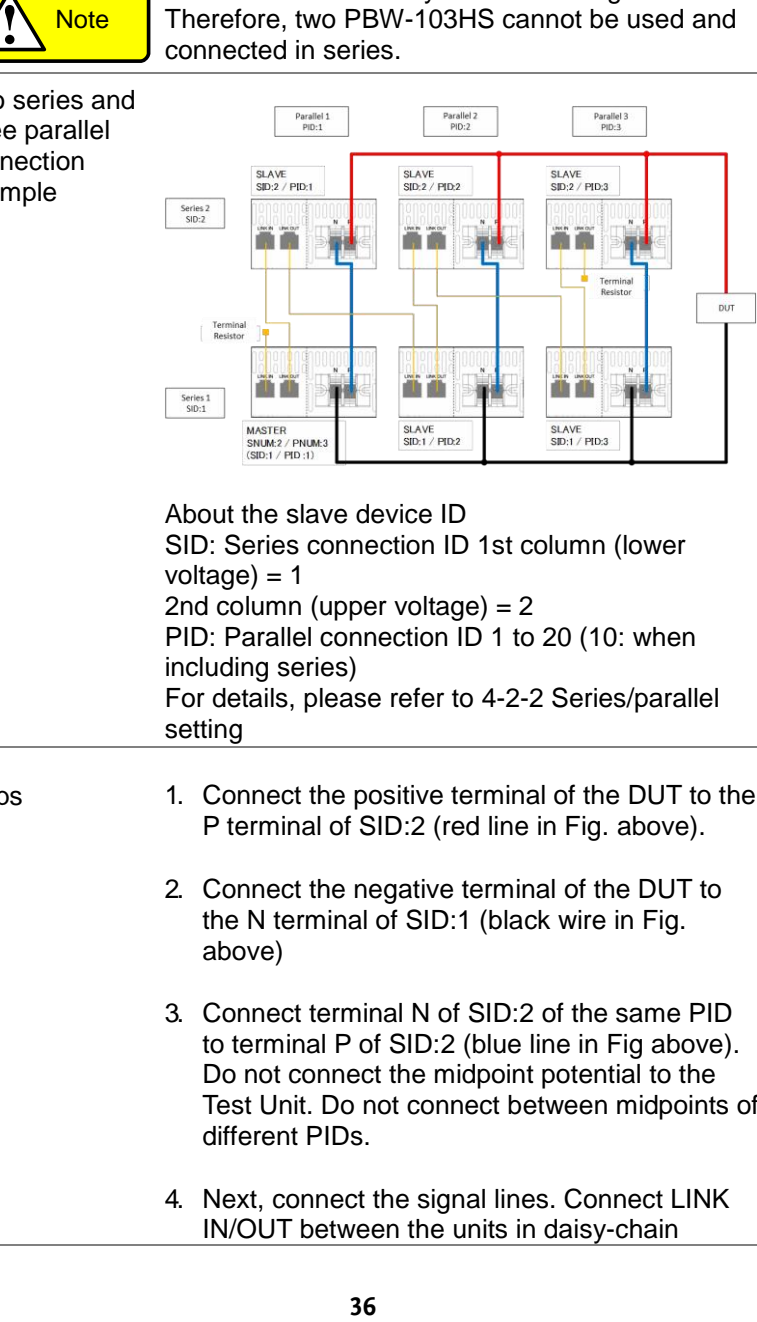

PBW-103HS is already in series configuration. Therefore, two PBW-103HS cannot be used and

connected in series.

About the slave device ID SID: Series connection ID 1st column (lower  $voltage$ ) = 1 2nd column (upper voltage) = 2 PID: Parallel connection ID 1 to 20 (10: when including series) For details, please refer to 4-2-2 Series/parallel setting

- Steps 1. Connect the positive terminal of the DUT to the P terminal of SID:2 (red line in Fig. above).
	- 2. Connect the negative terminal of the DUT to the N terminal of SID:1 (black wire in Fig. above)
	- 3. Connect terminal N of SID:2 of the same PID to terminal P of SID:2 (blue line in Fig above). Do not connect the midpoint potential to the Test Unit. Do not connect between midpoints of different PIDs.
	- 4. Next, connect the signal lines. Connect LINK IN/OUT between the units in daisy-chain

fashion using the supplied LAN cable (orange wire in Fig. above).

5. Connect the supplied terminating resistors to both ends of the cable.

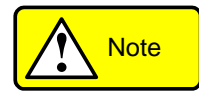

If the supplied cable (0.25 m) is not long enough, use a straight cable with CAT5e or more. The total length of the daisy-chain connection must not exceed 20 m.

Do not connect to the LAN connector.

#### 4-2-2. Series/Parallel Setting Procedure

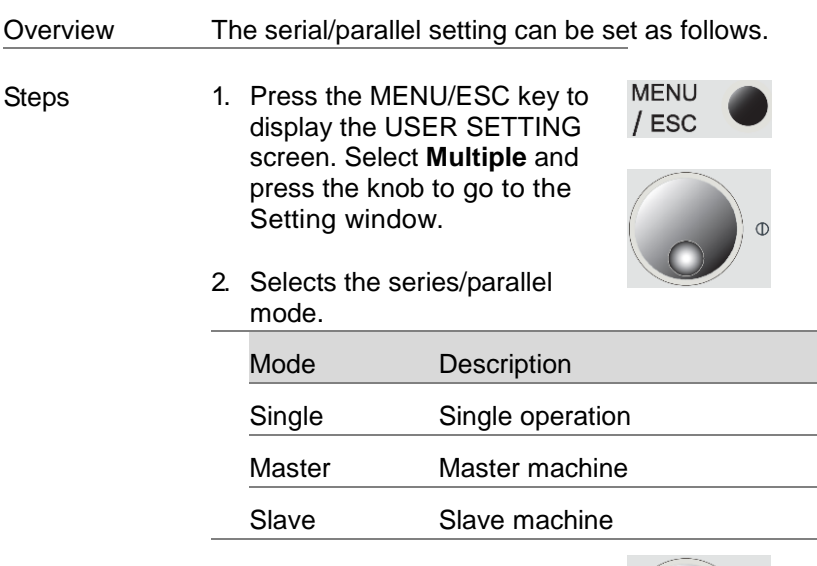

3. Select the desired mode and press the knob to confirm.

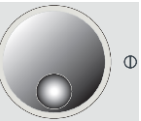

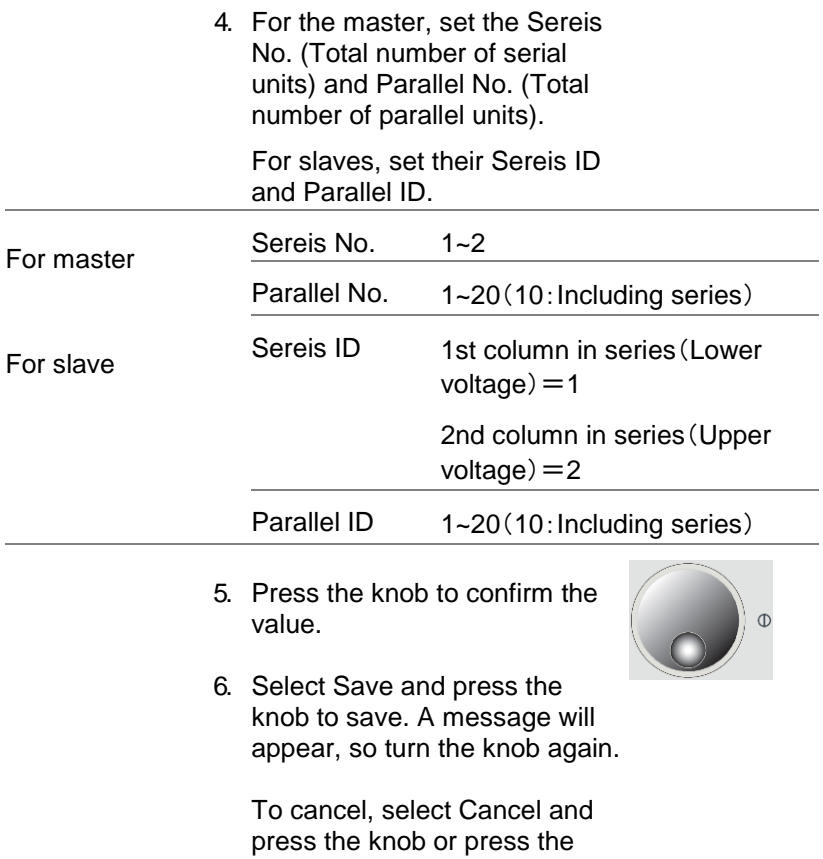

MENU/ESC key.

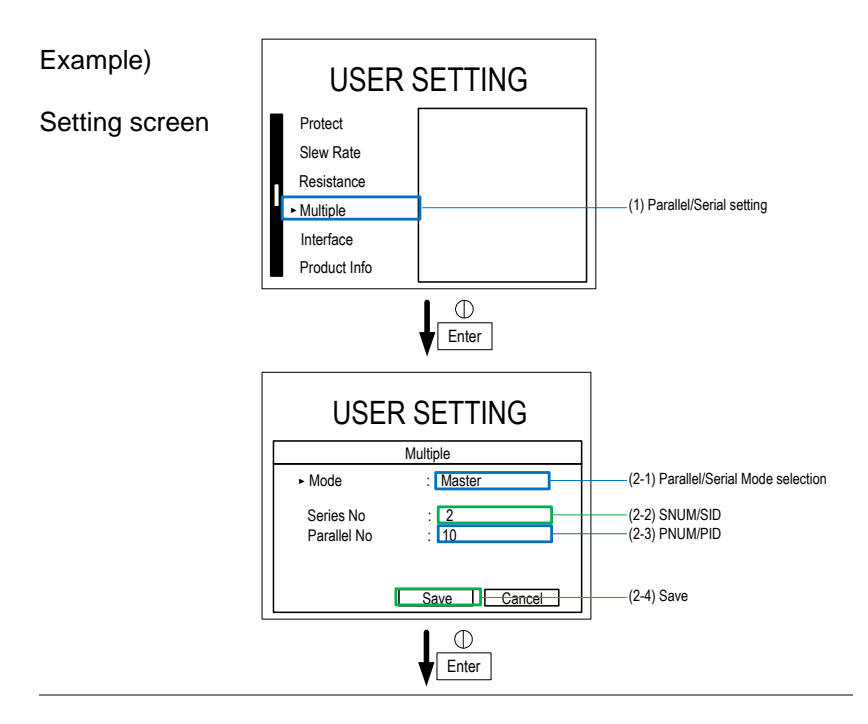

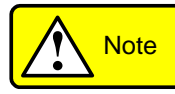

To detect any disconnection or disconnection of communication line, initialization of series-parallel communication will time out in 60 seconds, and a series-parallel setting error will occur.

Counting starts after entering at step (2-4) is pressed. If an error occurs, the resetting of Slave is disabled. Therefore, complete the seriesparallel setting by returning all the devices to Single mode and performing the series-parallel setting again or restarting all the devices is required.

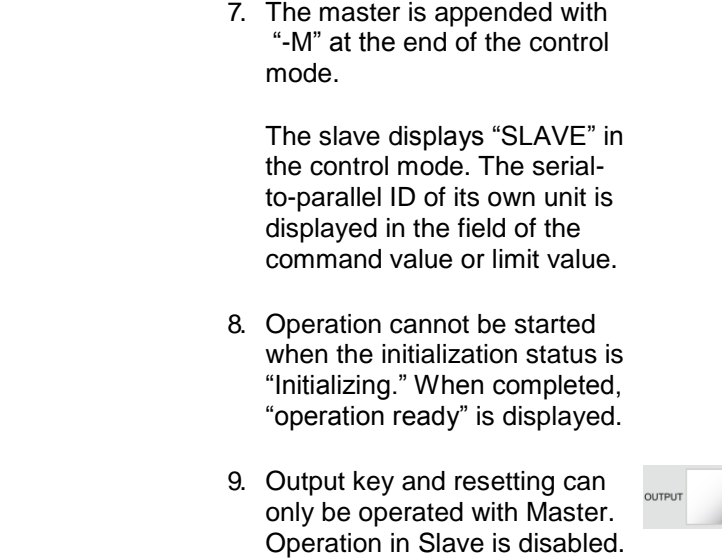

#### Example)

Series/Parallel **Setting Procedure** 

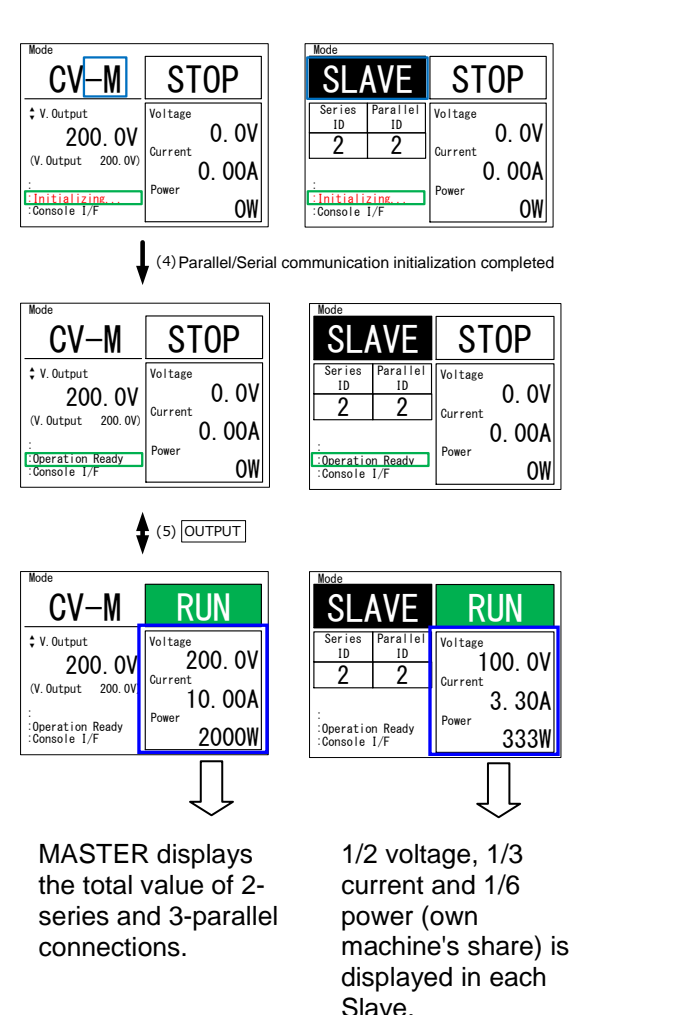

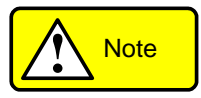

During series and parallel operation, the whole operation can be operated at once with Master. Master setting is equally divided and set to Slave.

The measured value of Master displays the DC output value in series and parallel. The measured value of Slave displays the DC output value of the device.

**12 Note operation can be defined**<br>
Master setting is e<br>
The measured value in servalue of Slave displaying in the value of Slave displaying the status when Master series and 3 paral load. The measure as the whole DC c Example: The above figure shows the DC output status when Master is set to CV200 V in the 2 series and 3 parallel, and 20  $\Omega$  is connected to the load. The measured value of Master is displayed as the whole DC output. Since SLAVE is 2 series, DC voltage of half of Master is displayed, DC current of 1/3 is displayed because it is 3 parallel, and DC power of 1/6 is displayed because it is 2 series and 3 parallel.

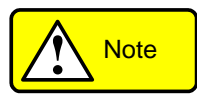

Changing the series/parallel setting changes the master's protective value, slew rate, command value, and limit value. It retains the value when the range is widened, but it is automatically corrected when the range is narrowed. Be sure to check before RUN.

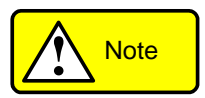

The PBW-103HP or HS booster machine (SLAVE) cannot be used as the master machine due to its exclusive settings.

# Chapter 5 Various Settings

This chapter describes interface selection and various settings.

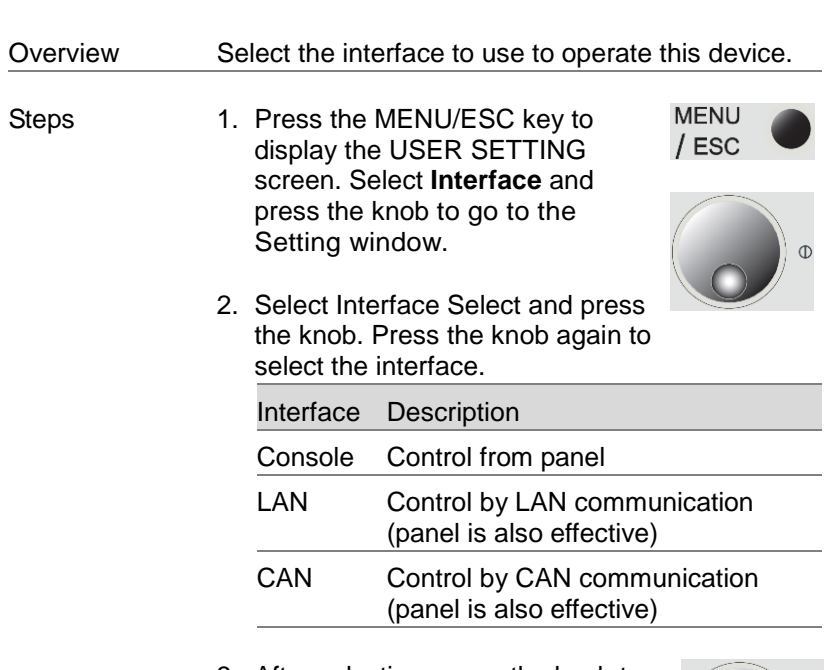

3. After selecting, press the knob to confirm. Select return or press the MENU/ESC key to return to the previous screen.

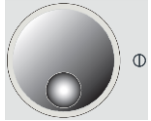

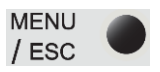

# 5-1. Interface Selection

# 5-2. Console Setting

The device can be operated or displayed through the front panel.

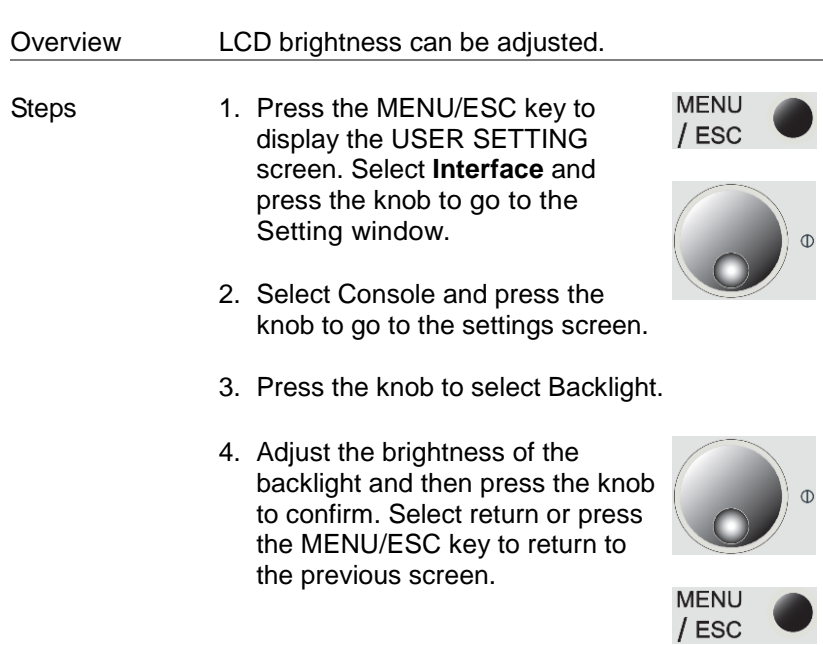

# 5-2-1. LCD backlight adjustment

## 5-2-2. Panel display direction

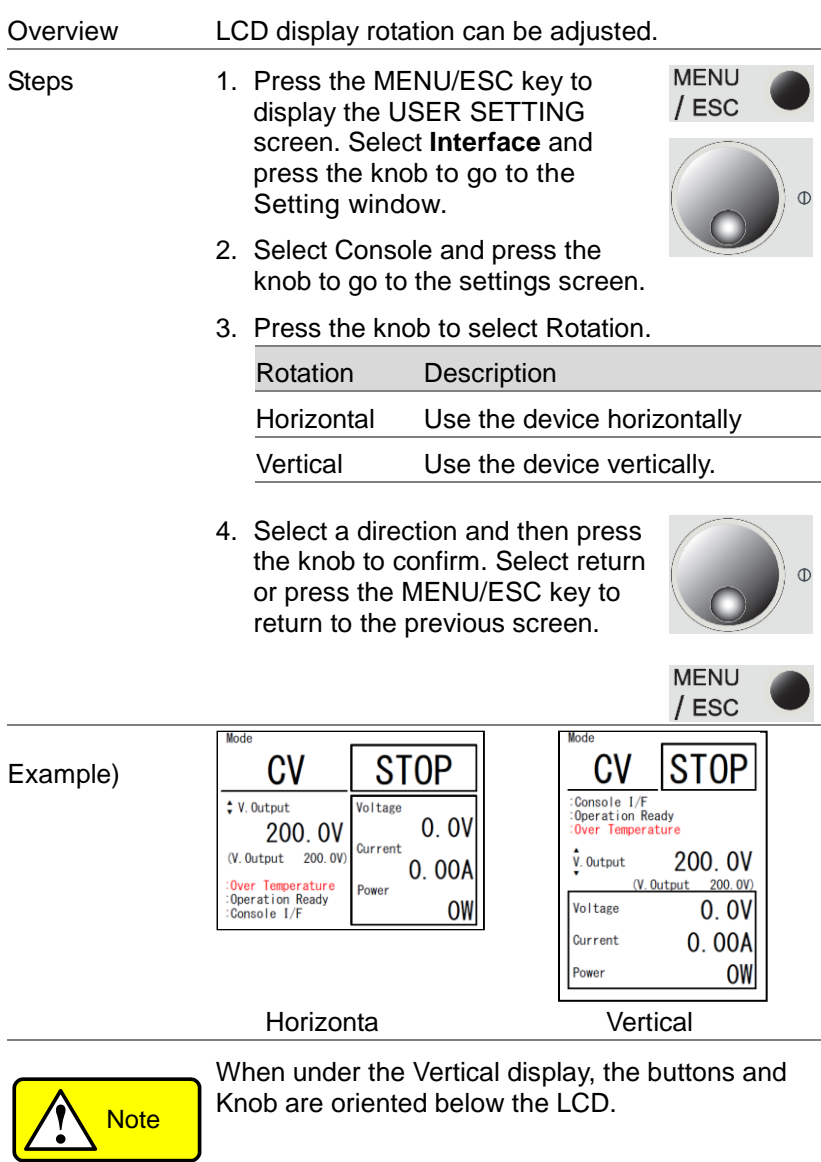

## 5-3. CAN setting

CAN setting is possible. See the programming manual for details. The programming manual can be downloaded from our website.

[https://www.texio.co.jp](https://www.texio.co.jp/)

### 5-3-1. CAN Config

Overview Set CAN IDs.

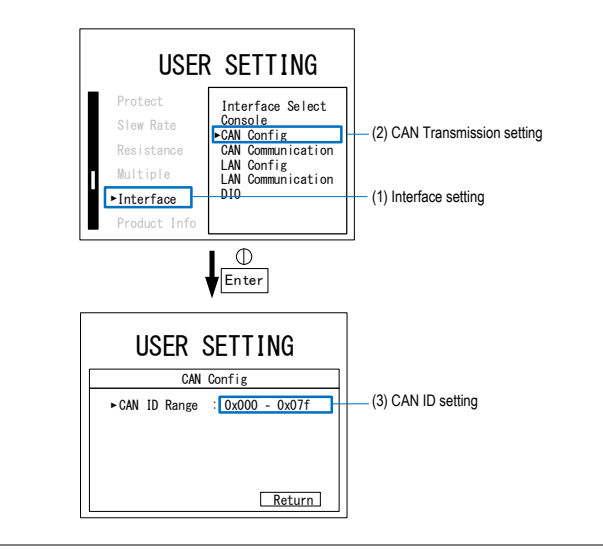

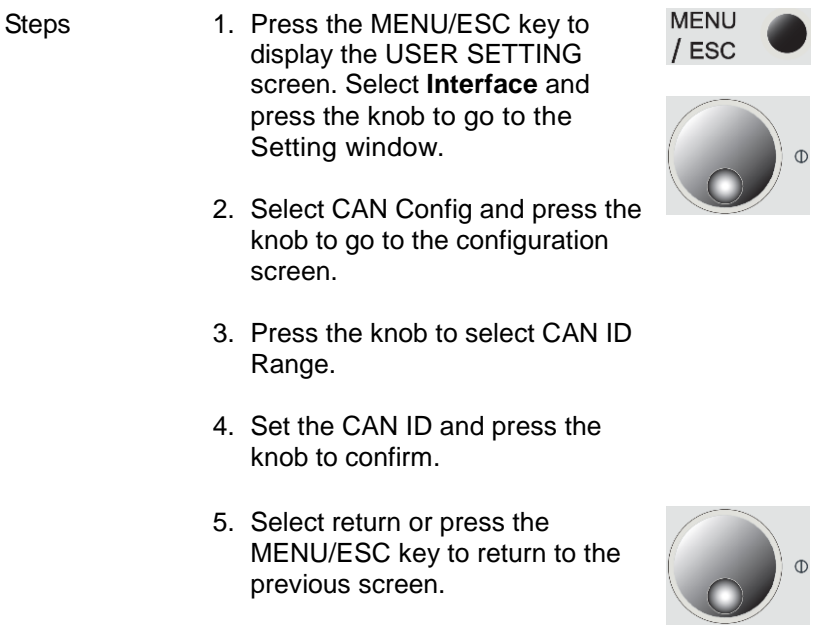

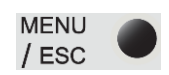

## 5-3-2. CAN Communication

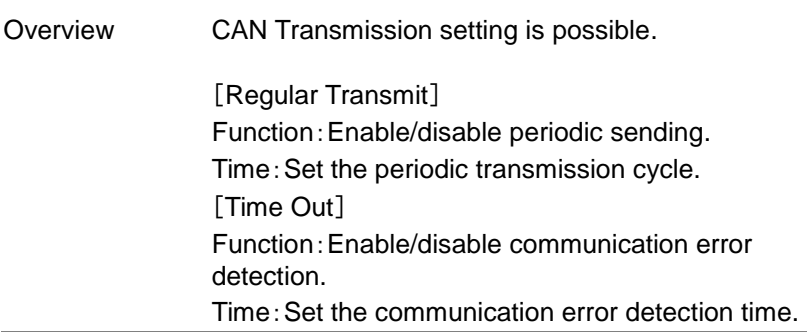

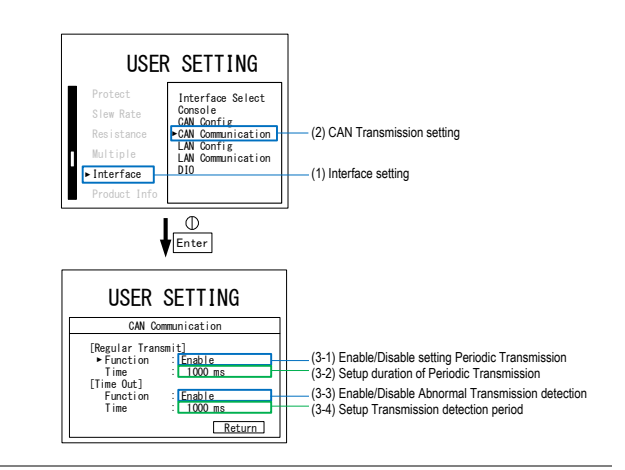

Steps 1. Press the MENU/ESC key to display the USER SETTING screen. Select **Interface** and press the knob to go to the Setting window.

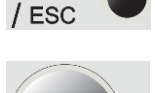

**MENU** 

- 2. Select CAN Communication and press the knob to go to the configuration screen.
- 3. Press the knob to select [Regular Transmit]Function
- 4. Set enable/disable of periodic transmission and press the knob to confirm.

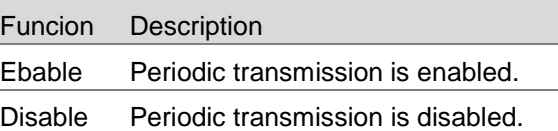

5. Press the knob to select [Regular Transmit]Time. 6. Use the rotary encoder and SHIFT key to set the periodic **SHIFT** transmission period and press the knob to confirm. Time Range Transmission period 10~10,000ms 7. Press the knob to select[Time Out]Function. 8. Set enable/disable of communication error detection, and press the knob to confirm. Funcion Description Ebable Communication error detection is enabled Disable Communication error detection is disabled 9. Press the knob to select [Time Out]Time. 10.Use the rotary encoder and SHIFT key to set the communication **SHIFT** error detection time, and press the knob to confirm. Time Range Transmission period 1,000~10,000ms **MENU** 11.Select return or press the  $/$  ESC MENU/ESC key to return to the previous screen.

## 5-4. LAN Setting

LAN setting is possible. See the programming manual for details. The programming manual can be downloaded from our website.

[https://www.texio.co.jp](https://www.texio.co.jp/)

### 5-4-1. LAN Config

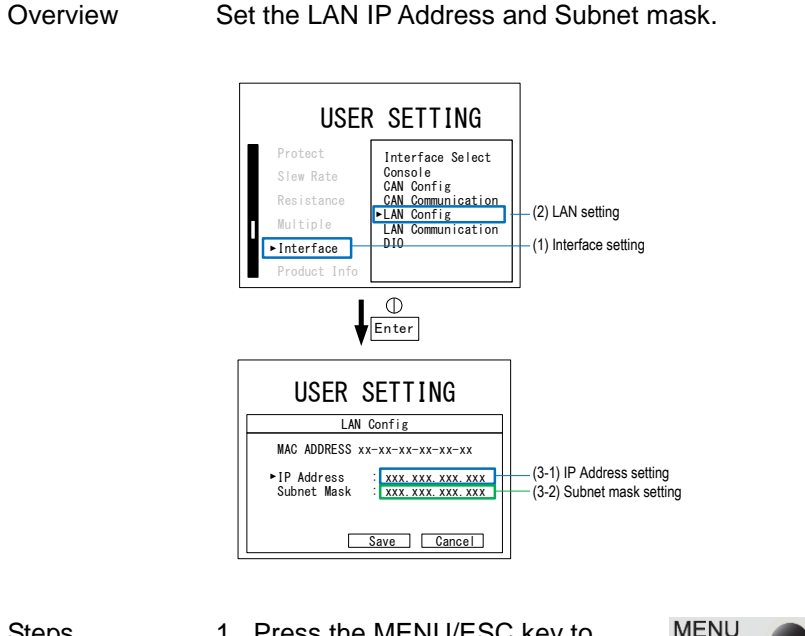

- Steps 1. Press the MENU/ESC key to display the USER SETTING screen. Select **Interface** and press the knob to go to the Setting window.
	- 2. Select LAN Config and press the knob to go to the configuration screen.

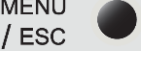

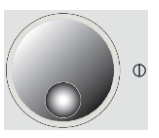

- 3. Press the knob to select IP address.
- 4. Use the rotary encoder and SHIFT key to set the IP address, and press the knob to confirm.
- 5. Press the knob to select Subnet mask.
- 6. Use the rotary encoder and SHIFT key to set the Subnet mask, and press the knob to confirm.
- 7. Select Save to apply the settings.

If not applicable, select Cancel or press MENU/ESC key.

For Save, restart the device.

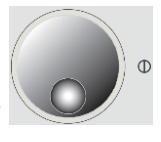

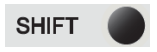

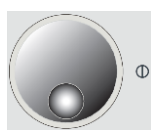

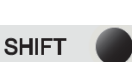

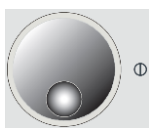

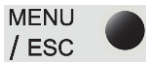

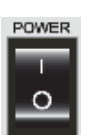

#### 5-4-2. LAN Communication

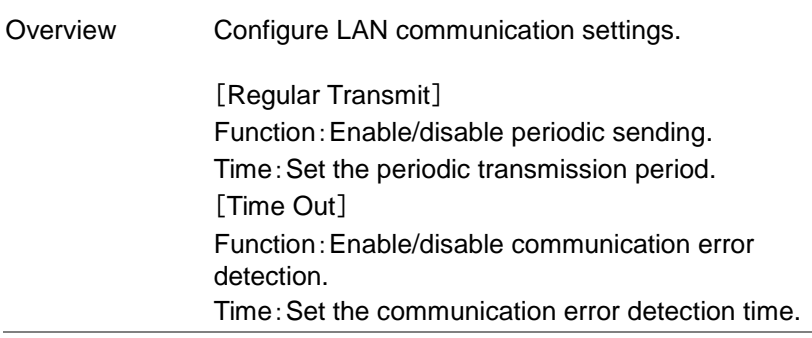

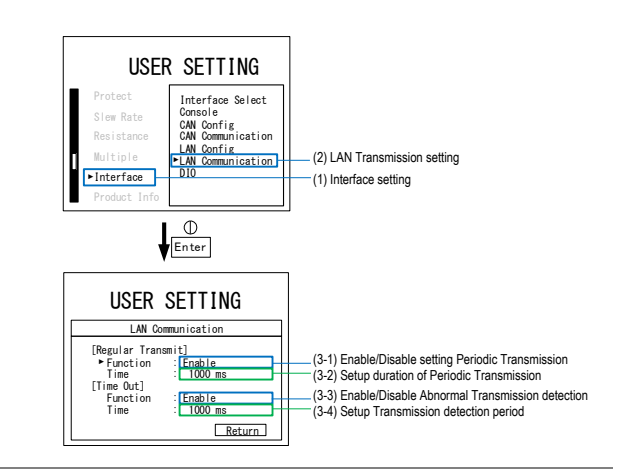

Steps 1. Press the MENU/ESC key to display the USER SETTING screen. Select **Interface** and press the knob to go to the Setting window.

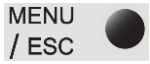

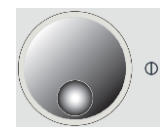

- 2. Select LAN Communication and press the knob to go to the configuration screen.
- 3. Press the knob to select [Regular Transmit]Function.
- 4. Set enable/disable of periodic transmission and press the knob to confirm.

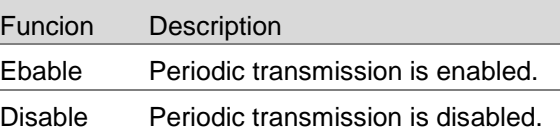

- 5. Press the knob to select [Regular Transmit]Time.
- 6. Use the rotary encoder and SHIFT key to set the periodic **SHIFT** transmission period and press the knob to confirm.

Time Range Transmission period 10~10,000ms

7. Press the knob to select [Time Out]Function.

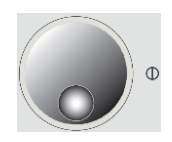

8. Set enable/disable of communication error detection, and press the knob to confirm.

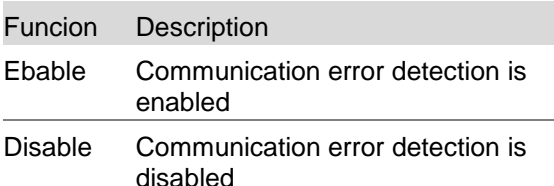

9. Press the knob to select [Time Out]Time.

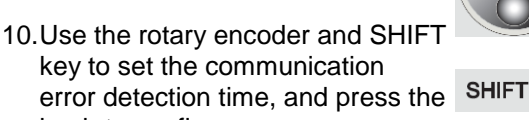

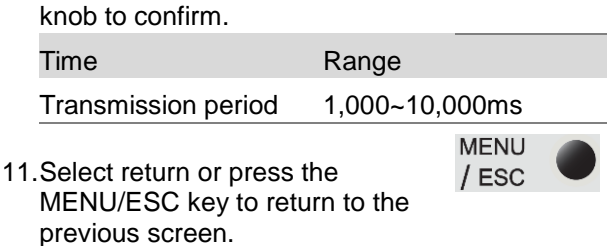

# 5-5. DIO

Emergency stop input and error detection signal output can be performed by contact.

## 5-5-1. DIO terminal

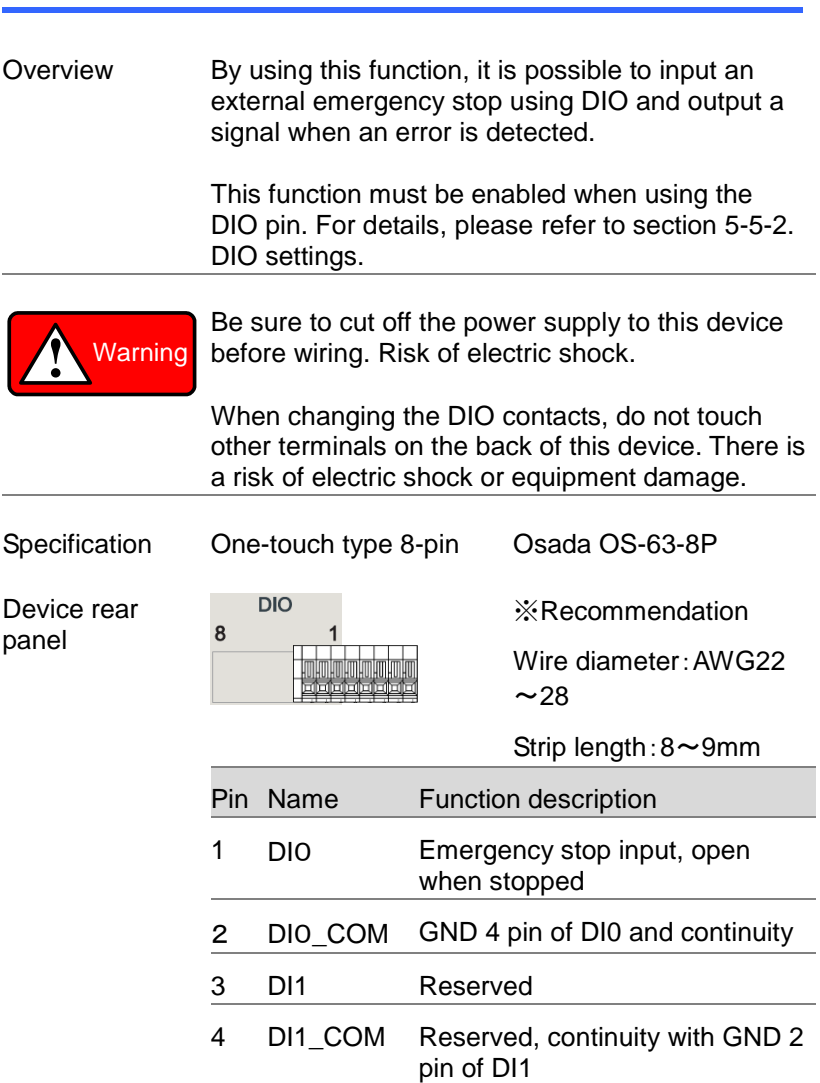

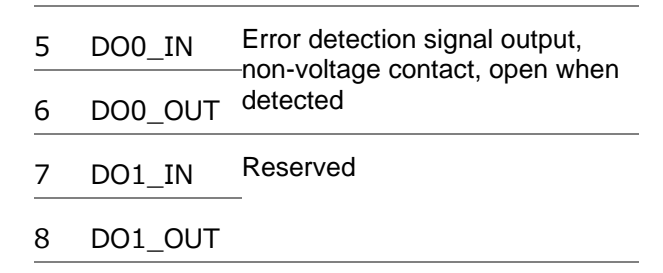

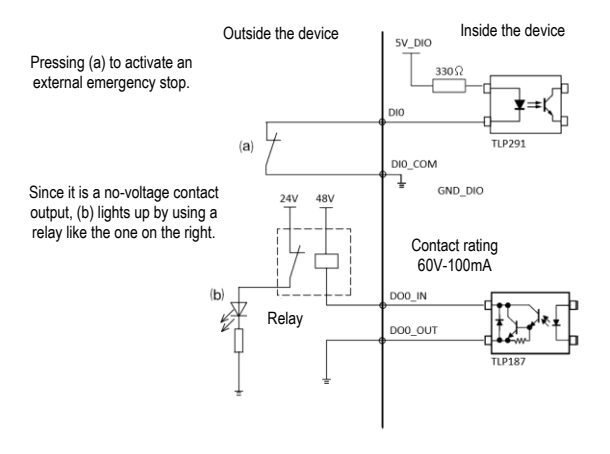

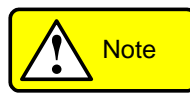

The DI input section has a circuit configuration that assumes direct connection to external novoltage contacts (switches, relays, etc.). Do not apply an external power supply directly to the DI input, as this may cause a malfunction.

An error detection signal is output when an error other than an emergency stop input occurs. No error detection signal is output during emergency stop input.

#### 5-5-2. DIO Function Setting

Overview Enables or disables the emergency stop input at contact input.

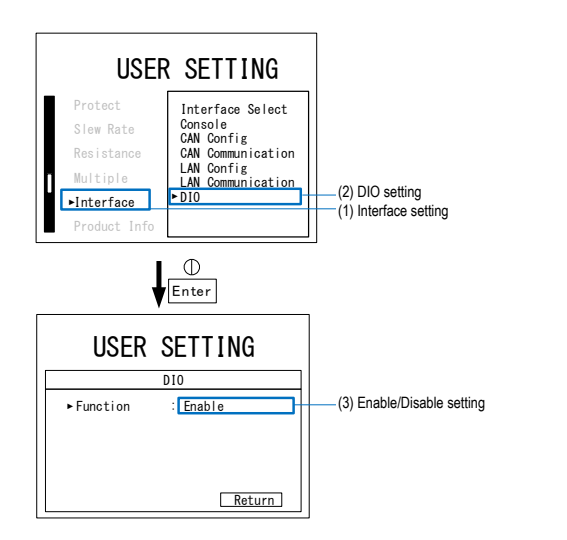

- 
- Steps 1. Press the MENU/ESC key to display the USER SETTING screen. Select **Interface** and press the knob to go to the Setting window.
	- 2. Select **DIO** and press the knob to go to the Setting window.
	- 3. Press the knob to select Function.
	- 4. Set enable/disable and press the knob to confirm.

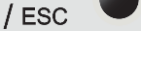

**MENU** 

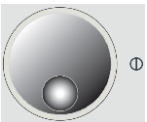

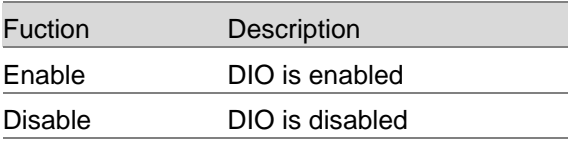

5. Select return or press the MENU/ESC key to return to the previous screen.

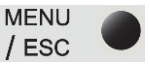

#### Mode **Mode** Reset Steps **CV** ERROR CV | STOP  $\bigcirc$ Voltage Voltage  $,^{\bullet}$  V. Output Error Code :0x02000000+00 0.0V  $200.0V$  0.0V Emergency stop Current Current  $\overline{V}$ . Output 200.0V 0.00A Enter 0.00A Series ID :1 Parallel ID :10 Power : :Operation Ready :Console I/F Power 0W Reset -> Push Enter 0W

6. After the emergency stop, the screen is remained to the ERROR window.

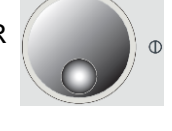

- 7. Press the knob to reset the abnormal state. In the case of WAIT, please reset after the time on the upper right side of the screen has passed.
- 8. The abnormal state is canceled and returns to STOP.

# Chapter 6 Product Information

This chapter describes how to check and update the model number of this unit, version information, initialization, etc.

## 6-1. Device information

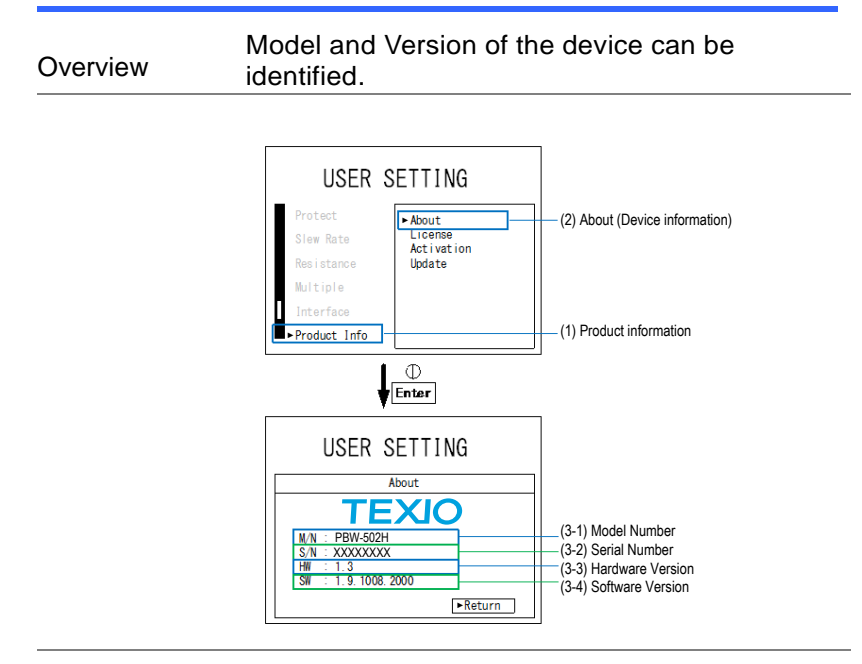

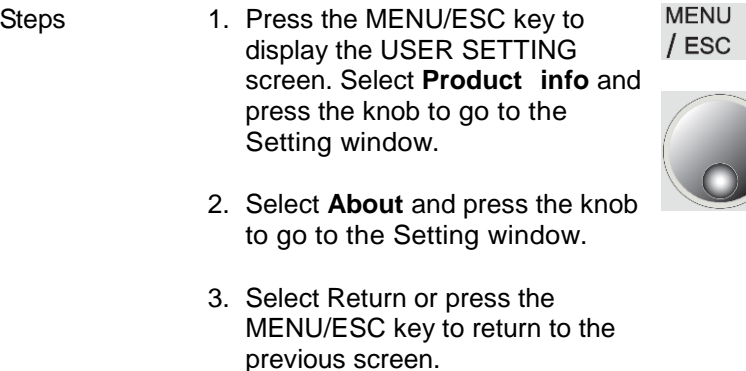

 $\bigg)$  o

**58**

## 6-2. License Information

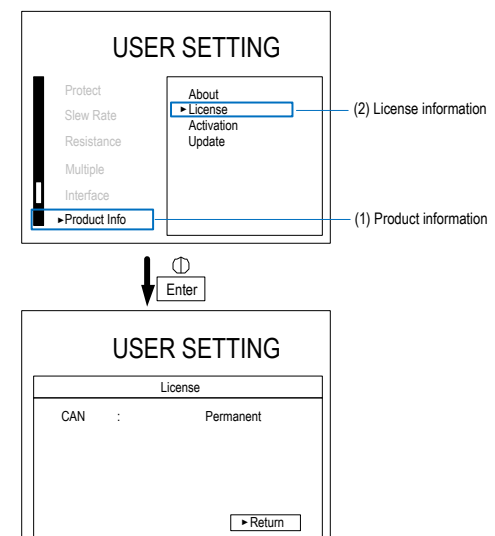

Overview The license can be checked.

- Steps 1. Press the MENU/ESC key to display the USER SETTING screen. Select **Product info** and press the knob to go to the Setting window.
	- 2. Select **License** and press the knob to go to the License info window<sup>1</sup>
	- 3. Select Return or press the MENU/ESC key to return to the previous screen.

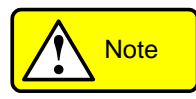

Activation is a function to add licenses. This unit supports function expansion by license. Please contact us for the functions that can be expanded.

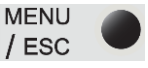

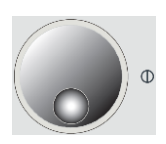

## 6-3. Firmware Update

Overview Using a dedicated application, you can update the firmware of this device by connecting it to a PC via LAN.

> For the latest firmware information, please contact your dealer or our sales office.

The dedicated application can be downloaded from our website.

https://www.texio.co.jp

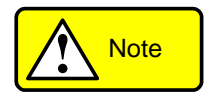

Series-parallel operation is not possible between devices equipped with different firmware versions.

Steps 1. Connect the PC and the device with a LAN cable.

> Boost the dedicated application PBW UpdateTool.exe.

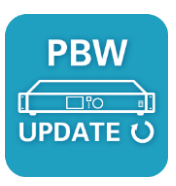

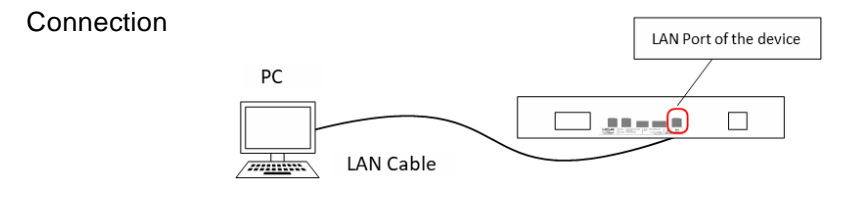

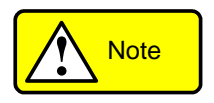

Use a LAN cable with a standard of Category 5 or higher.

- 2. (2-1) Select the Update Firmware tab on top.
	- (2-2) Select the IP address of the PC connected to the LAN
	- (2-3) Enter the IP address of this device.
	- (2-4) Please set the path of the update firmware file (.hfi).

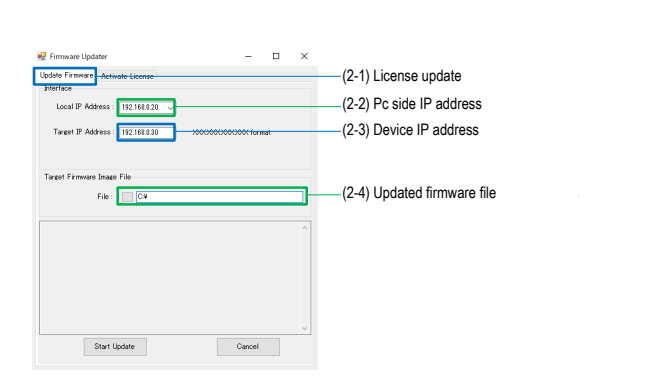

3. Press the MENU/ESC key to display the USER SETTING screen. Select **Product info** and press the knob to go to the Setting window.。

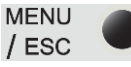

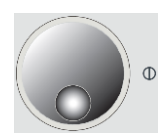

- 4. Select Update to navigate to the Firmware update window
- 5. Waiting to receive updated firmware from the PC. You can abort the update by pressing the MENU/ESC key.
- 6. Press Start Update in the dedicated application to start downloading.

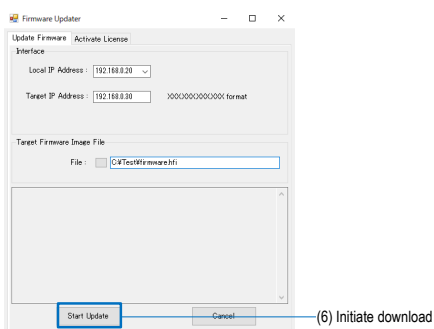

- 7. Receiving update firmware from PC. Never turn off the power of this equipment during reception.
- 8. Check the firmware version after rebooting. Please refer to 6-1 Device information for how to check the version.

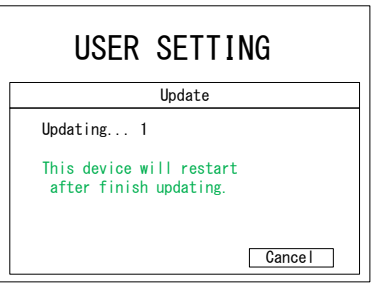

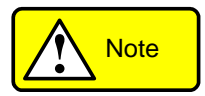

If the update fails, close PBWUpdateTool once and operate the PC again. .
#### 6-4. Initialization Setting

Overview Command Value, Protective Value, Parallel/Serialization setting, LAN, and CAN initial value setting.

> License details are retained, and a system reboot is needed.

Rebooting is required.

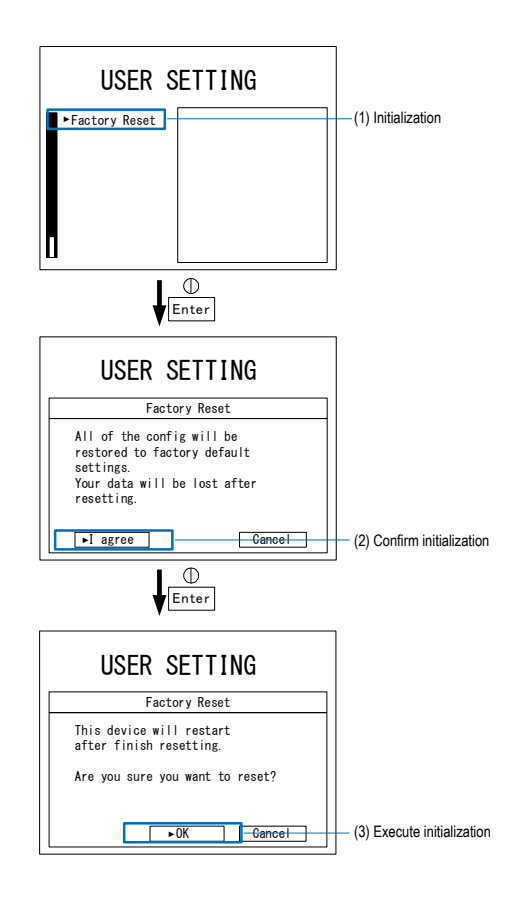

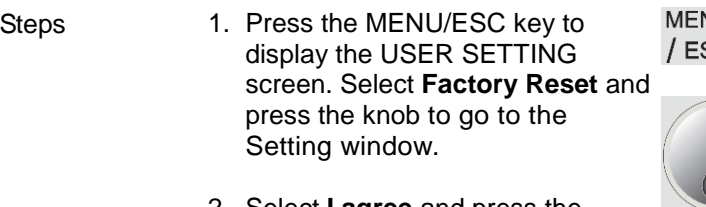

- 2. Select **I agree** and press the knob. If you do not want to initialize, select Cancel or press the MENU/ESC key.
- 3. Select OK and press the knob to initialize. If you do not want to initialize, select Cancel or press the MENU/ESC key.
- 4. Rebooting is required.

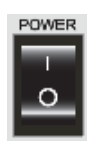

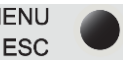

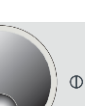

# Chapter 7 Others

This chapter describes how to check failures and what to do when errors occur.

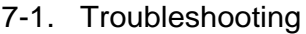

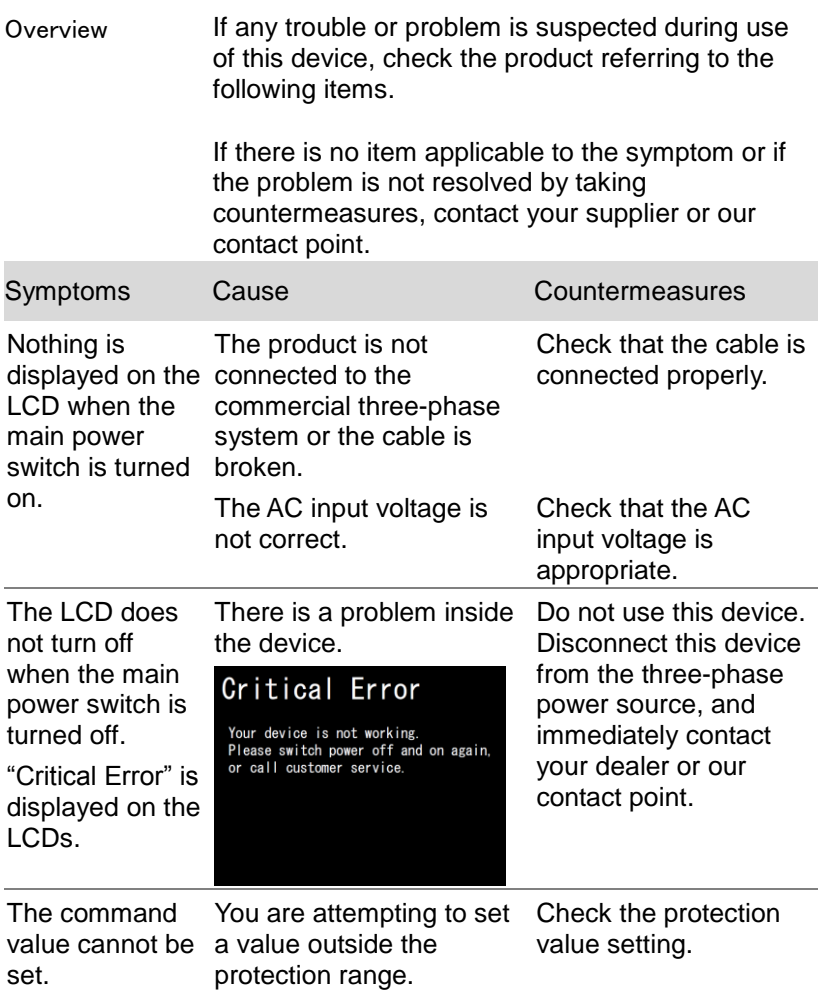

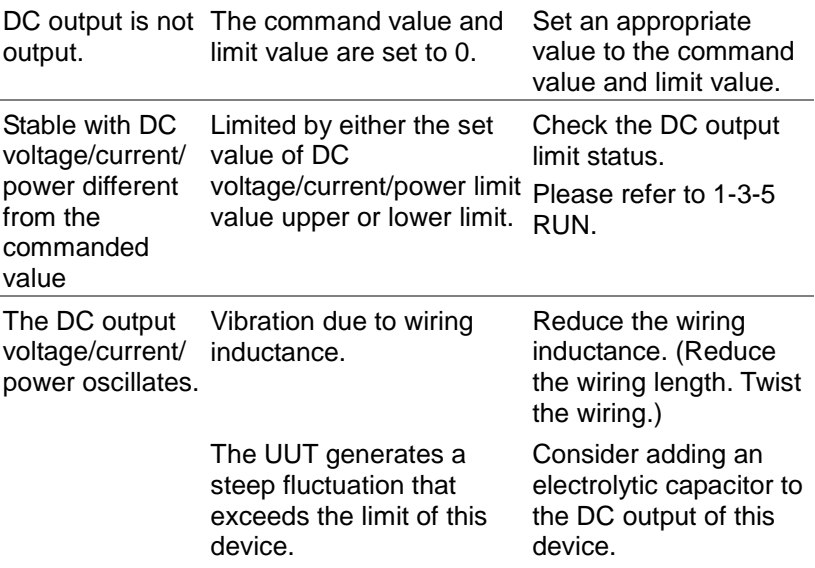

# 7-2. Error indication

An error code is displayed at ERROR. The details of each bit are described in the table below. An optional error display is displayed to the right of the +. Please remove the cause of the error by referring to the countermeasure column. If the problem persists or occurs frequently, please contact the store where you purchased the product or our company.

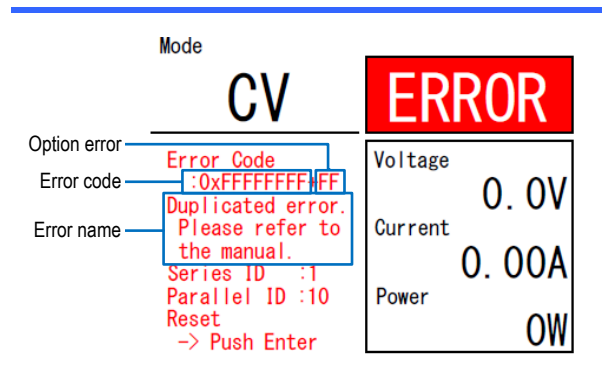

#### Error indications

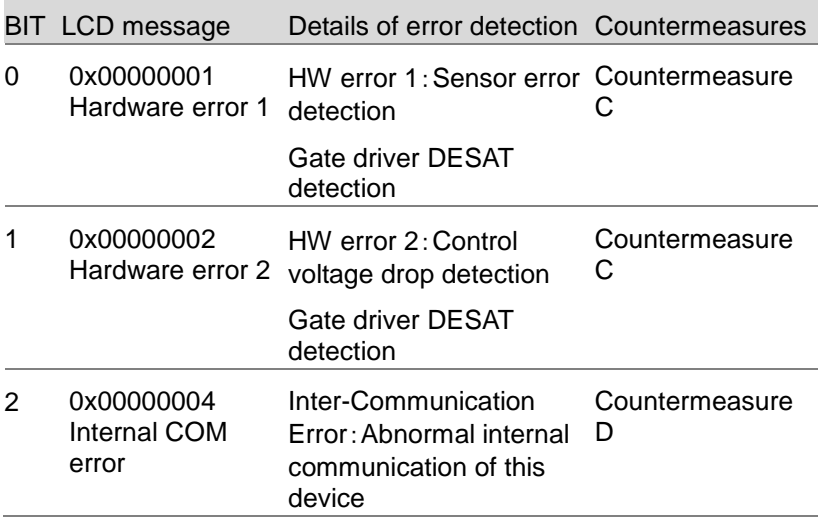

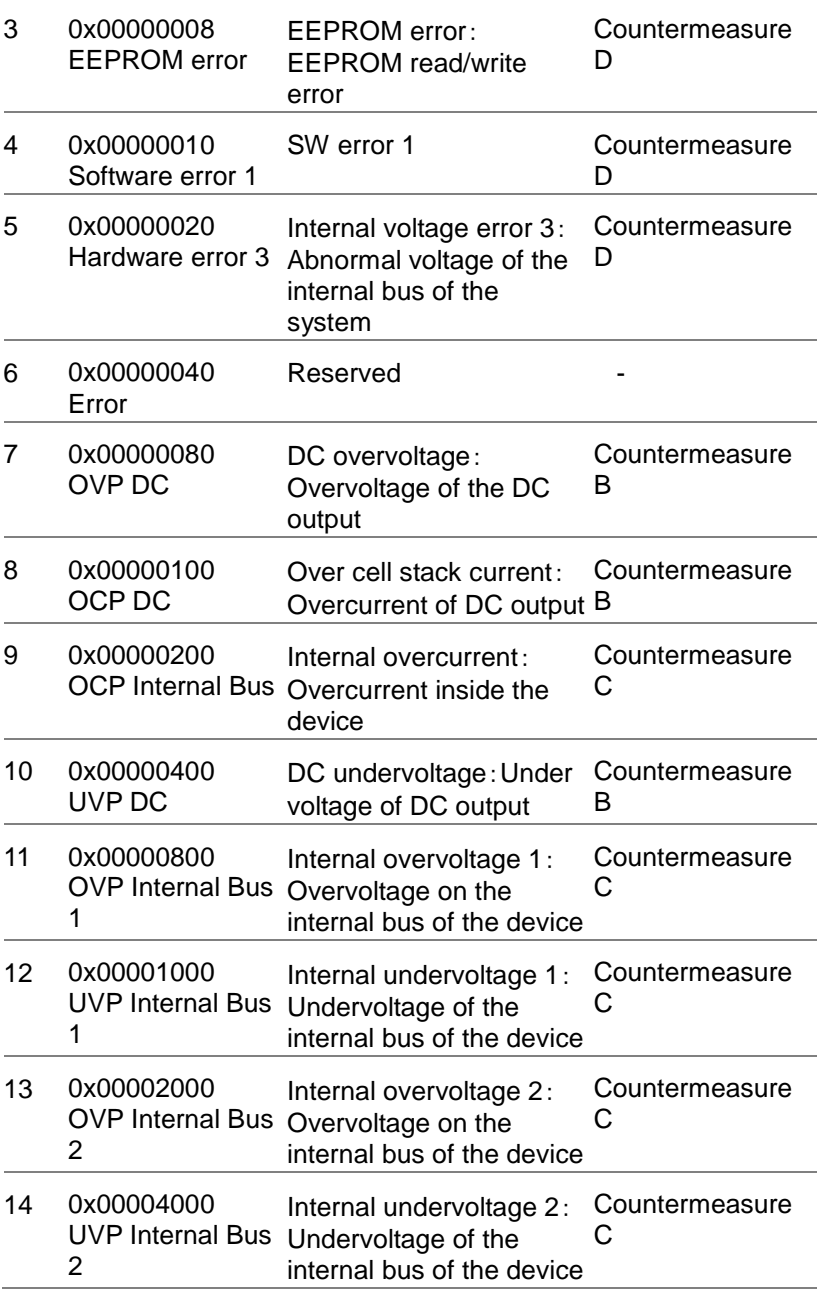

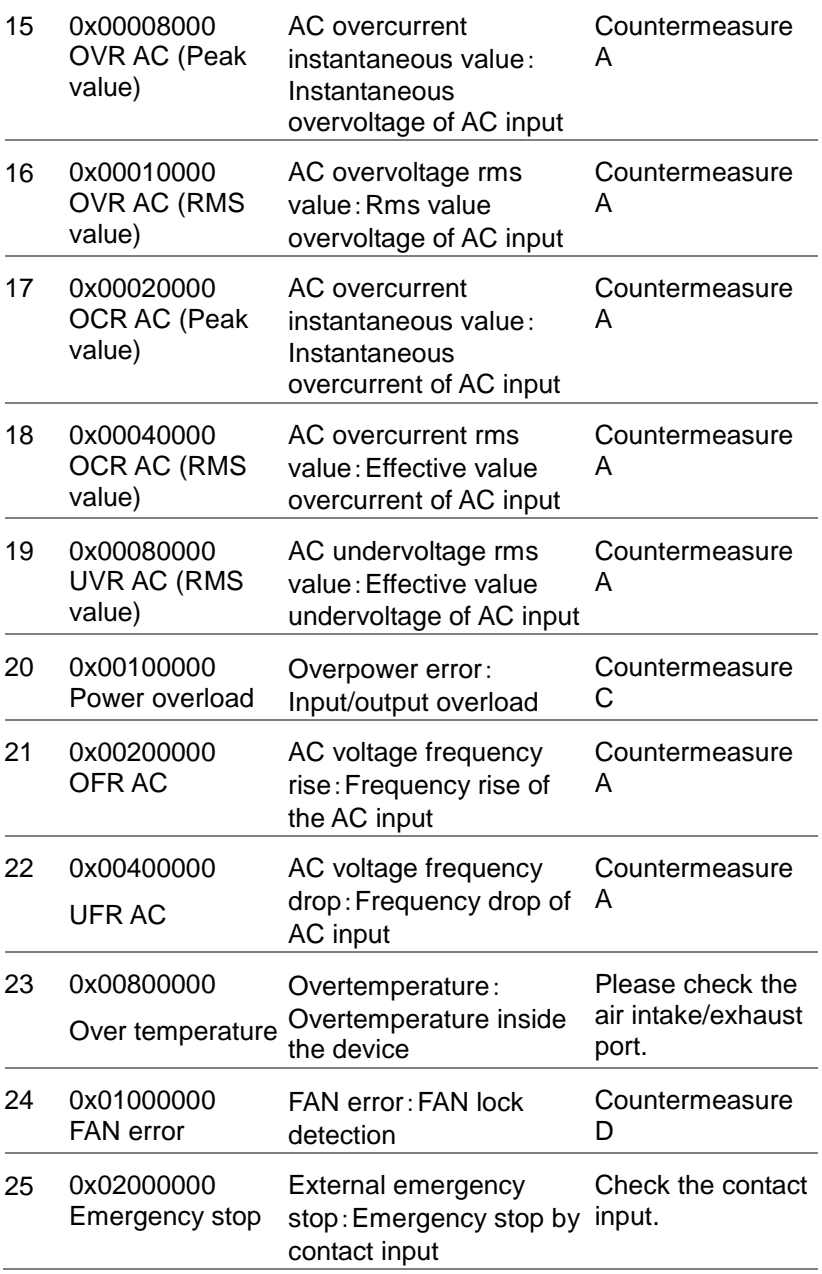

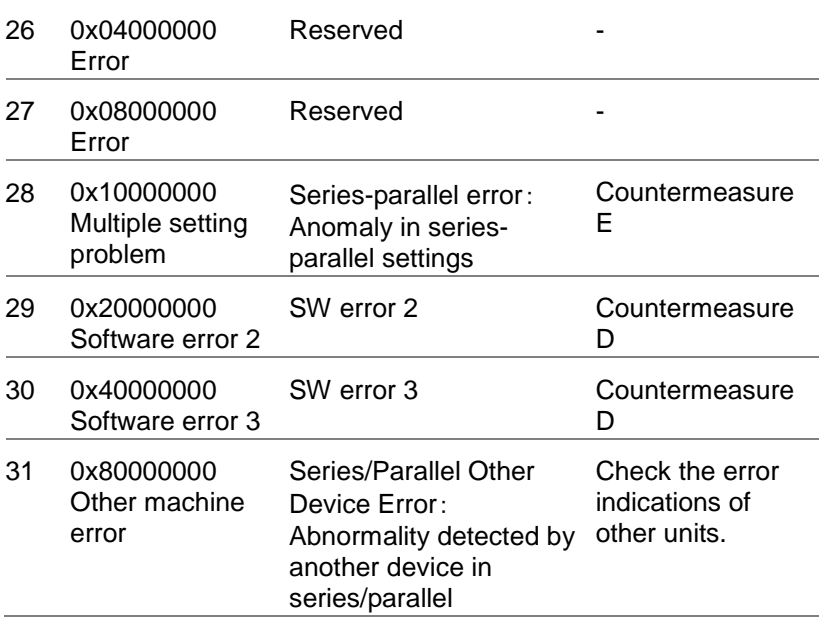

Option error indications (Displayed on the + right side of the error code.)

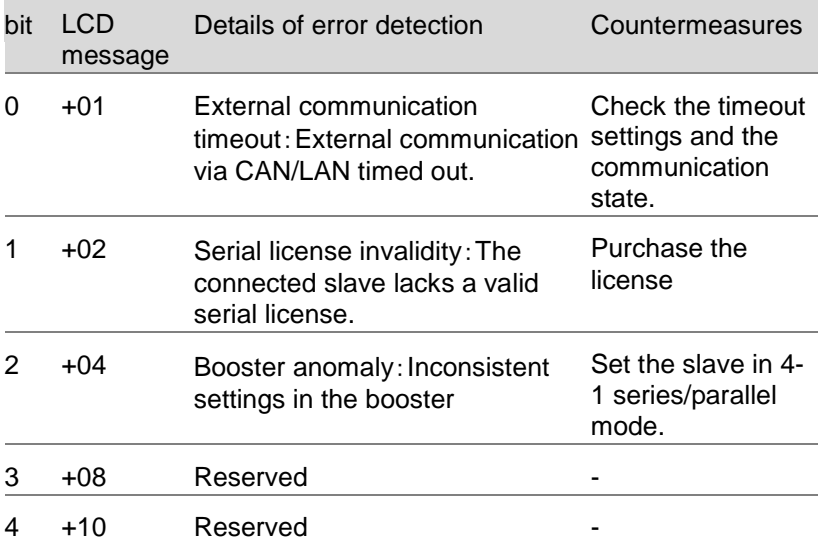

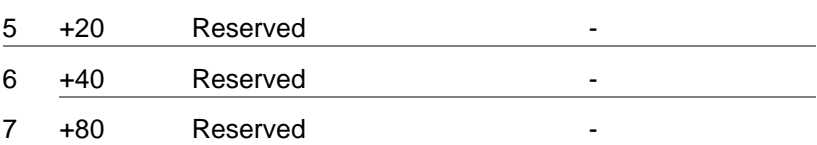

# Corrective action Error handling method

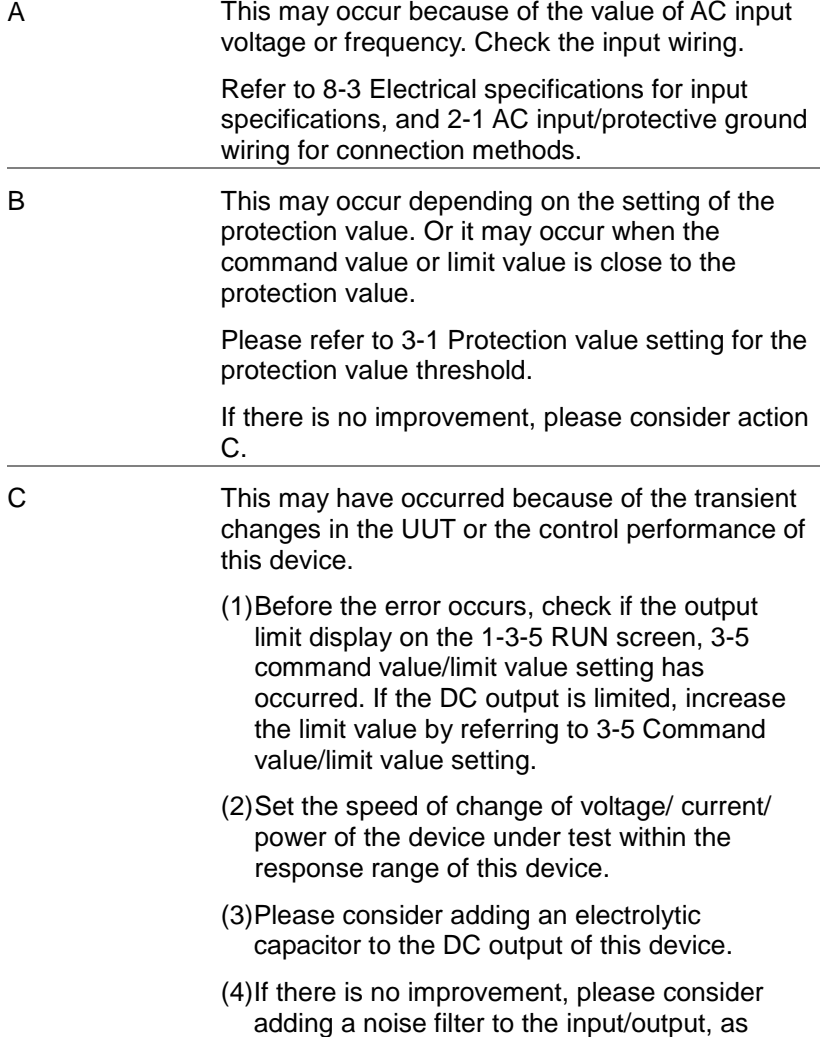

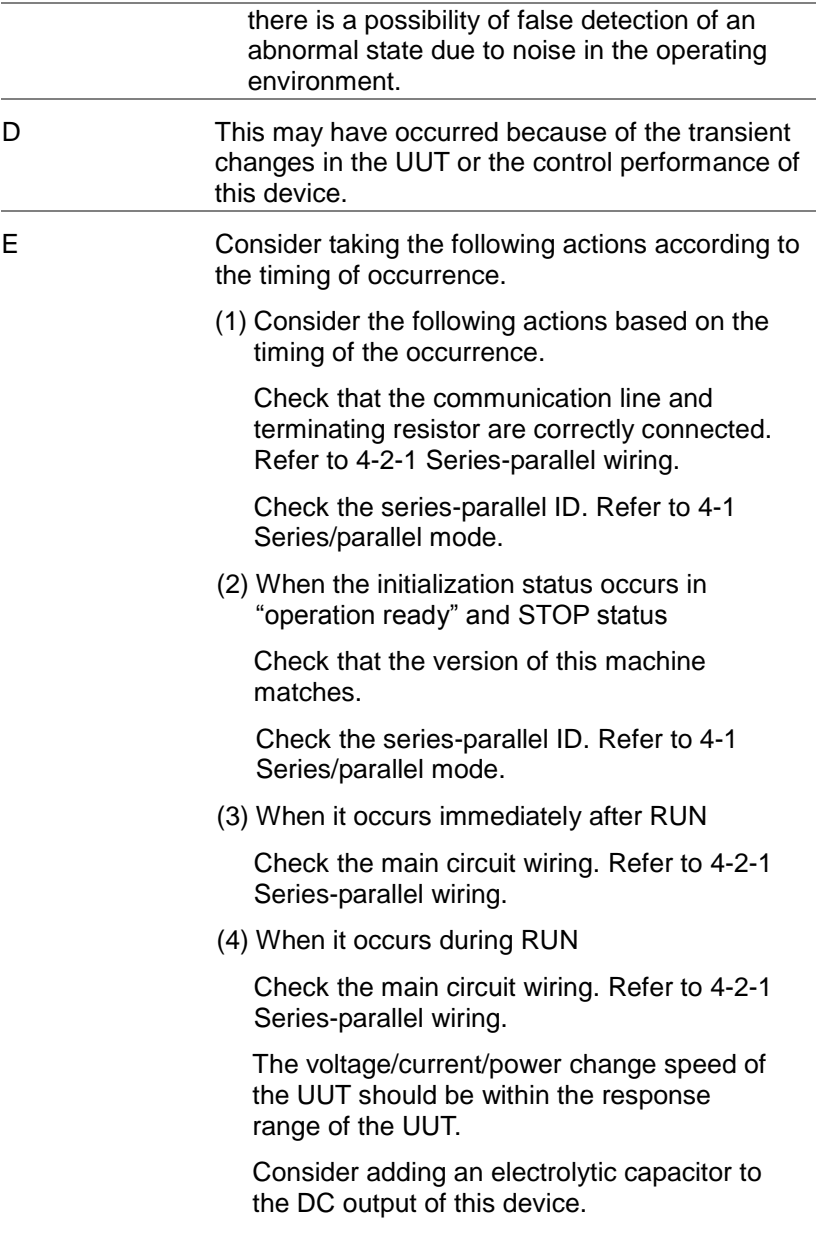

# Chapter 8 Specifications

This chapter describes each specification.

# 8-1. General Specifications

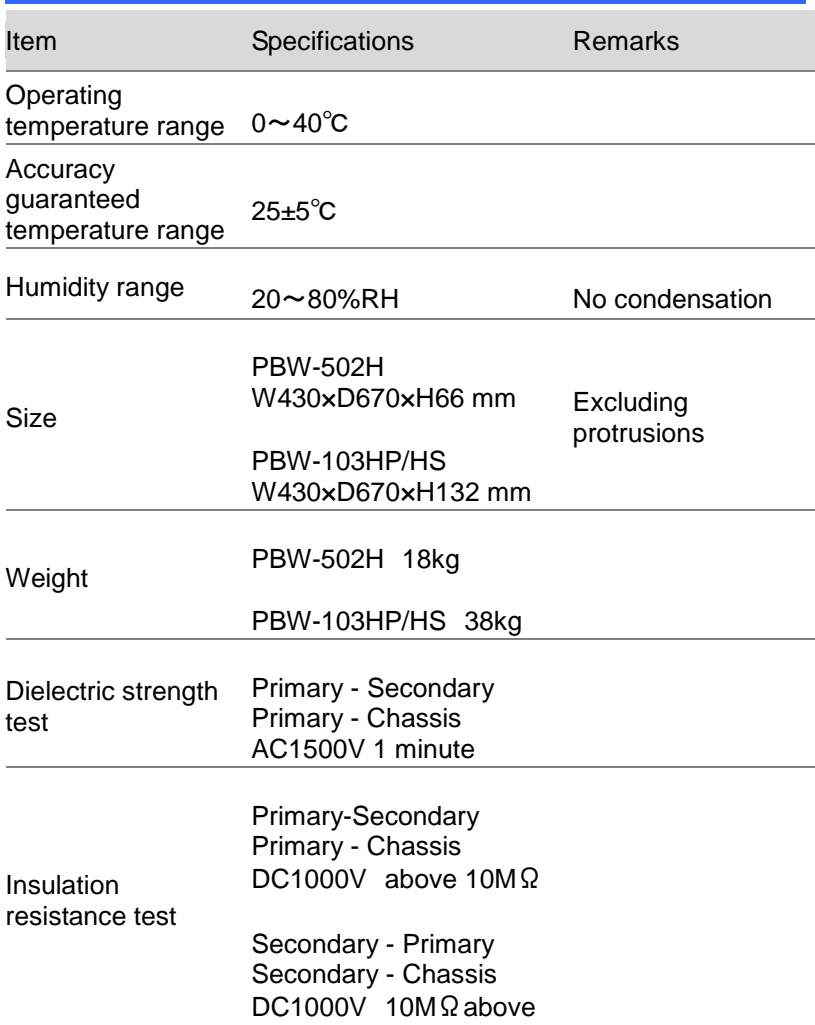

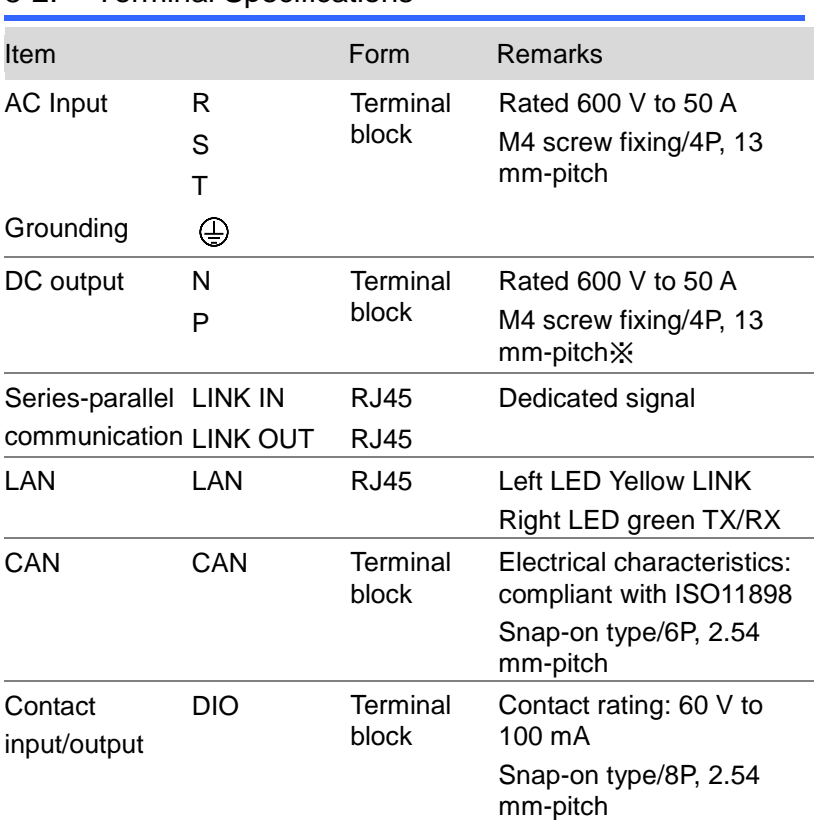

# 8-2. Terminal Specifications

※PBW-103HP direct current output: busbar, M10 bolt

# 8-3. Electrical Specifications

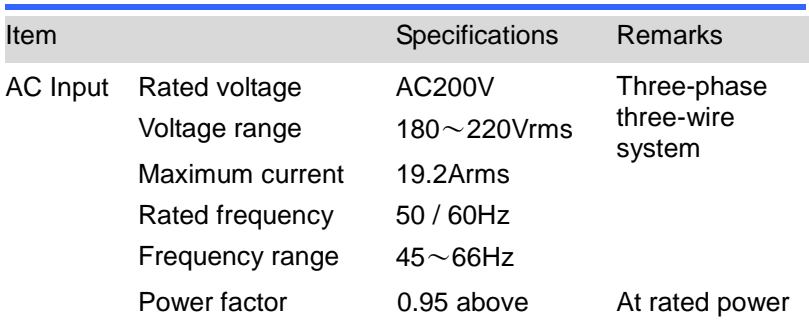

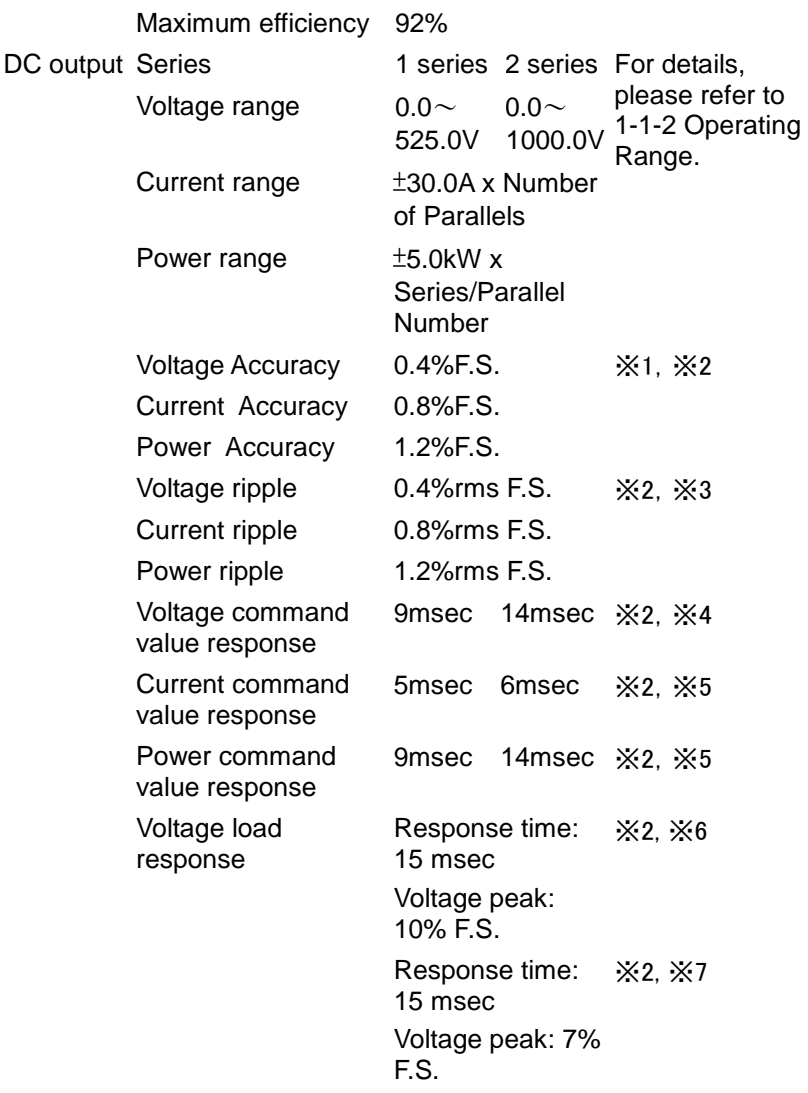

※1 Accuracy guaranteed temperature

※2 DC output voltage (30 x series number) V or more

※3 Resistive load

 $\div 4$  Time when DC output voltage changes by 10 → 90% with respect to a change in command value of the resistive load,  $30 \rightarrow$ 525 V or 525  $\rightarrow$ , 30 V

 $\frac{1}{2}$  ≈ 5 Time when DC output changes by 10 →90% with respect to a change in command value of the voltage source, ±100% F.S.

※6 (6 x number of parallels) A/msec, for current change of ±100%F.S., until the voltage command value error becomes 2.5% F.S. or less

※7 (30 x number of parallel) A/msec, for current change of +50←→+100% F.S. or-50 ←→-100% F.S., until the voltage command value error becomes 2% F.S. or less

### 8-4. Set value specification

This section describes the initial values and setting ranges of each setting.

When it becomes out of range due to the resetting of the series and parallel, it is automatically corrected to within range. Be sure to reconfirm it when resetting series and parallel.

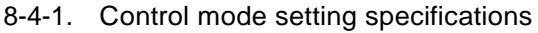

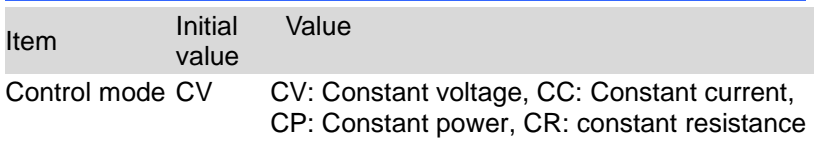

#### 8-4-2. Protective Value Setting Specifications

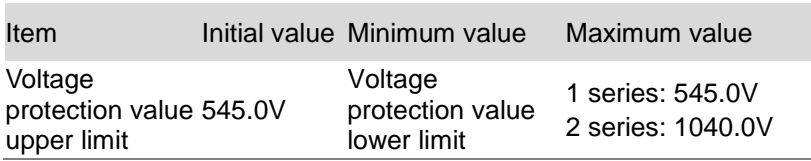

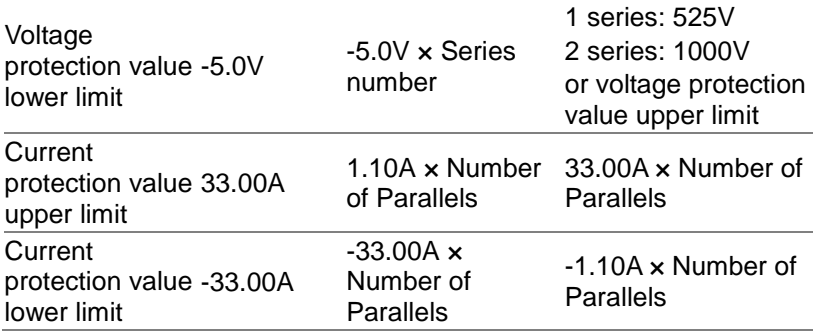

#### 8-4-3. Command value setting specifications

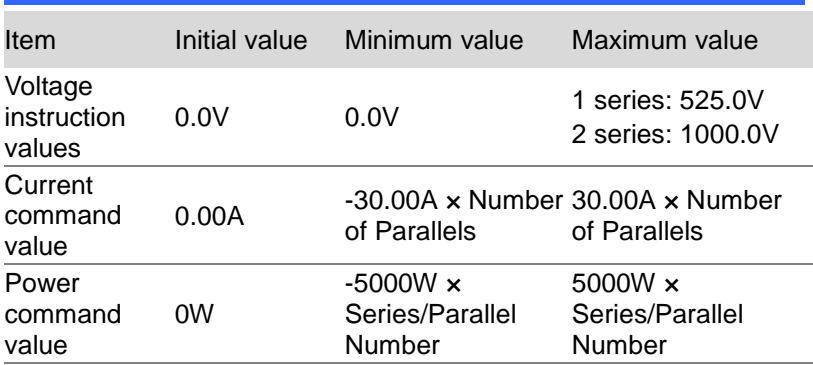

In addition to the above range, the value cannot be set outside the protection value range. If the protection value is outside the range, it is automatically corrected.

#### 8-4-4. Limit value setting specification

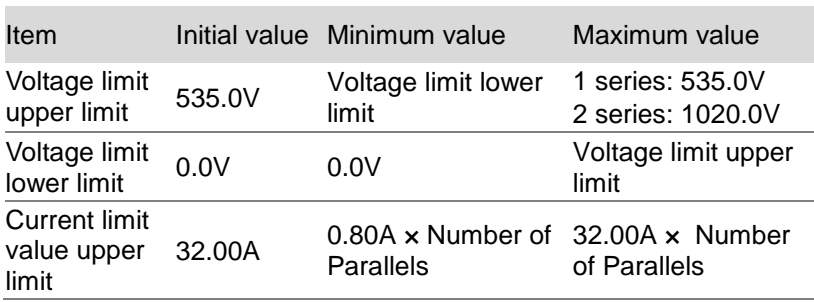

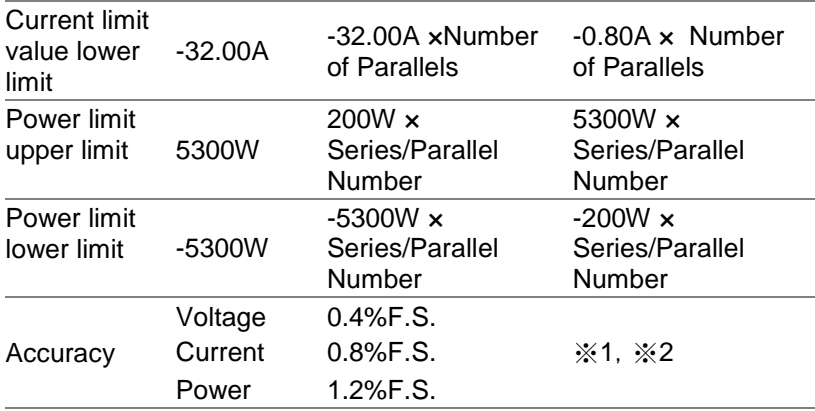

In addition to the above range, the value cannot be set outside the protection value range. If the protection value is outside the range, it is automatically corrected.

- ※1 Accuracy guaranteed temperature range
- ※2 DC output voltage (30 x number of series) V or more

#### 8-4-5. Slew Rate Setting Specifications

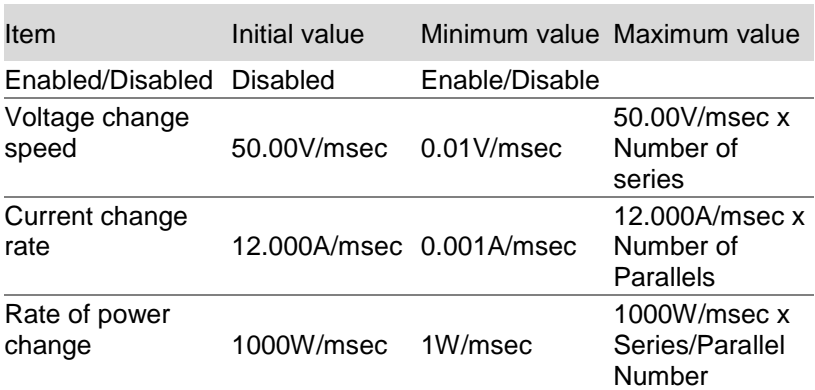

#### 8-4-6. DC Output Resistance Setting Specifications

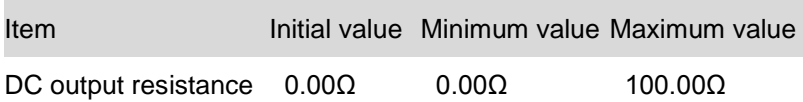

# 8-4-7. Series/Parallel Setting Specifications

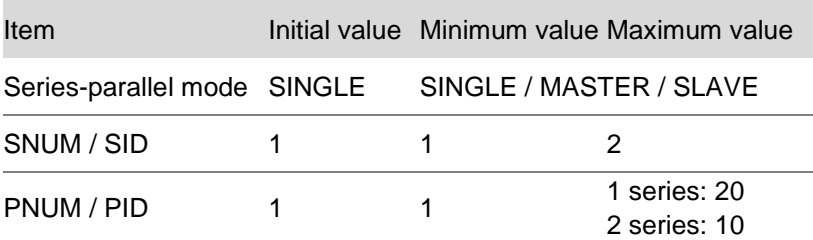

# 8-5. Dimensions

#### PBW-502H

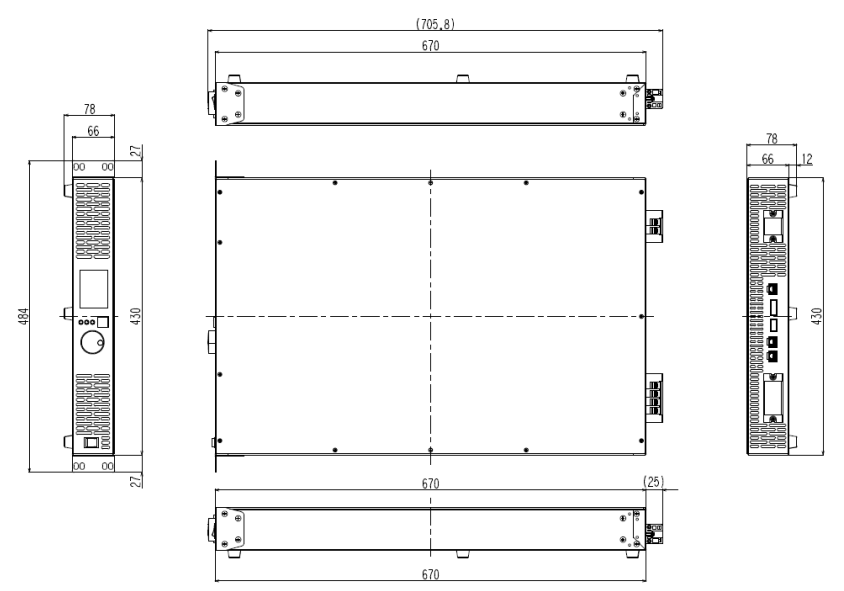

#### scale:mm

Booster is also the same size.

For PBW-103Hx, except for the legs, it will be stacked in two layers. It also has a cover on the back.

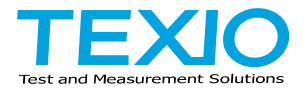

# **TEXIO TECHNOLOGY CORPORATION**

7F Towa Fudosan Shin Yokohama Bldg., 2-18-13, Shin Yokohama, Kohokuku, Yokohama, Kanagawa, 222-0033, Japan. <https://www.texio.co.jp/>

For after-sales service, please visit the service center below.

service center 〒222-0033 8F Towa Fudosan Shin Yokohama Bldg., 2-18-13, Shin Yokohama, Kohoku-ku, Yokohama TEL.045-620-2786